**QUICKPAGE** 

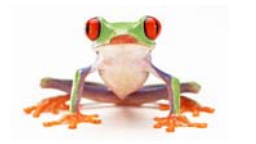

# Das Handbuch

Version 0.1-2

© 2010 Reformierte Medien und Katholischer Mediendienst

# Inhaltsverzeichnis

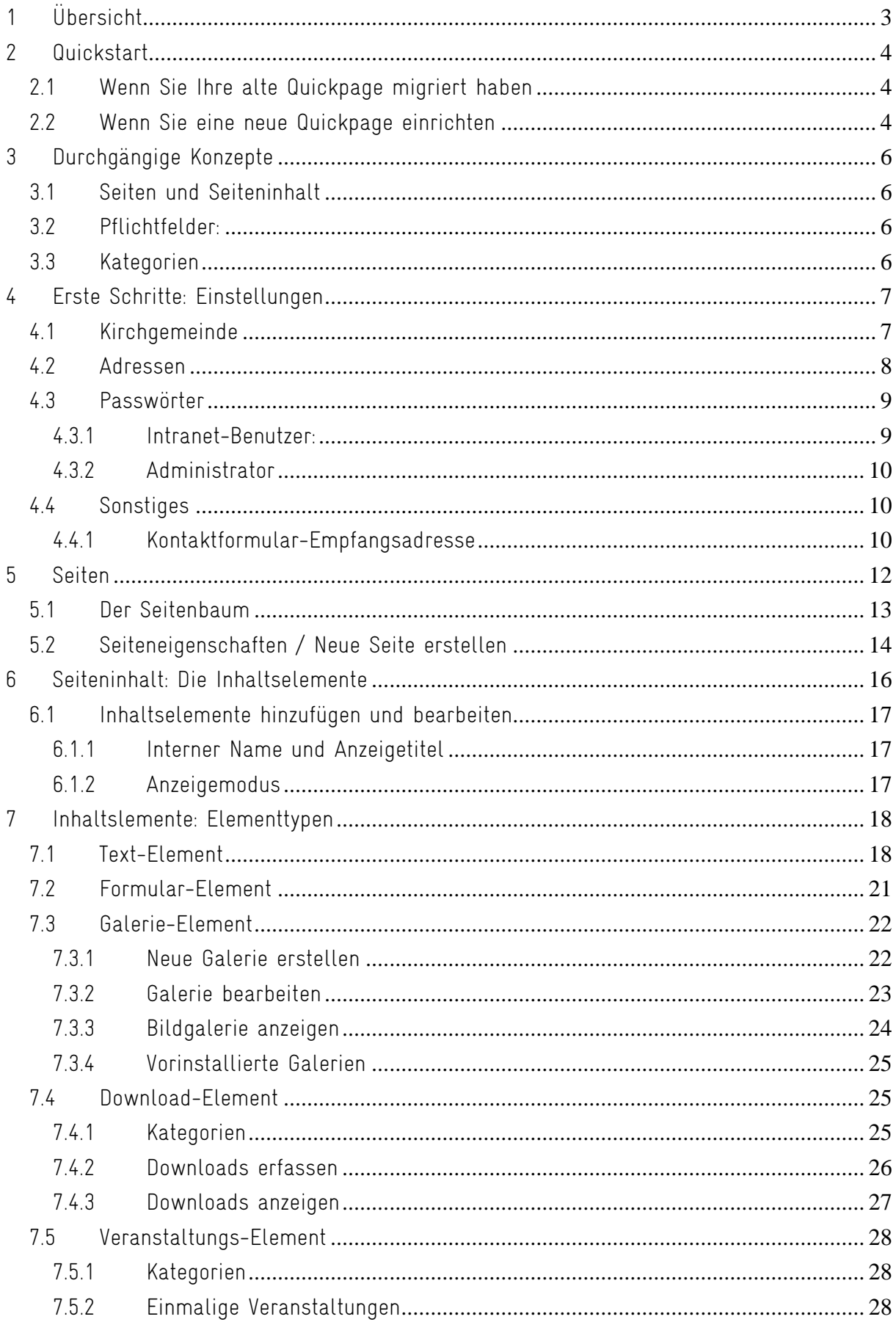

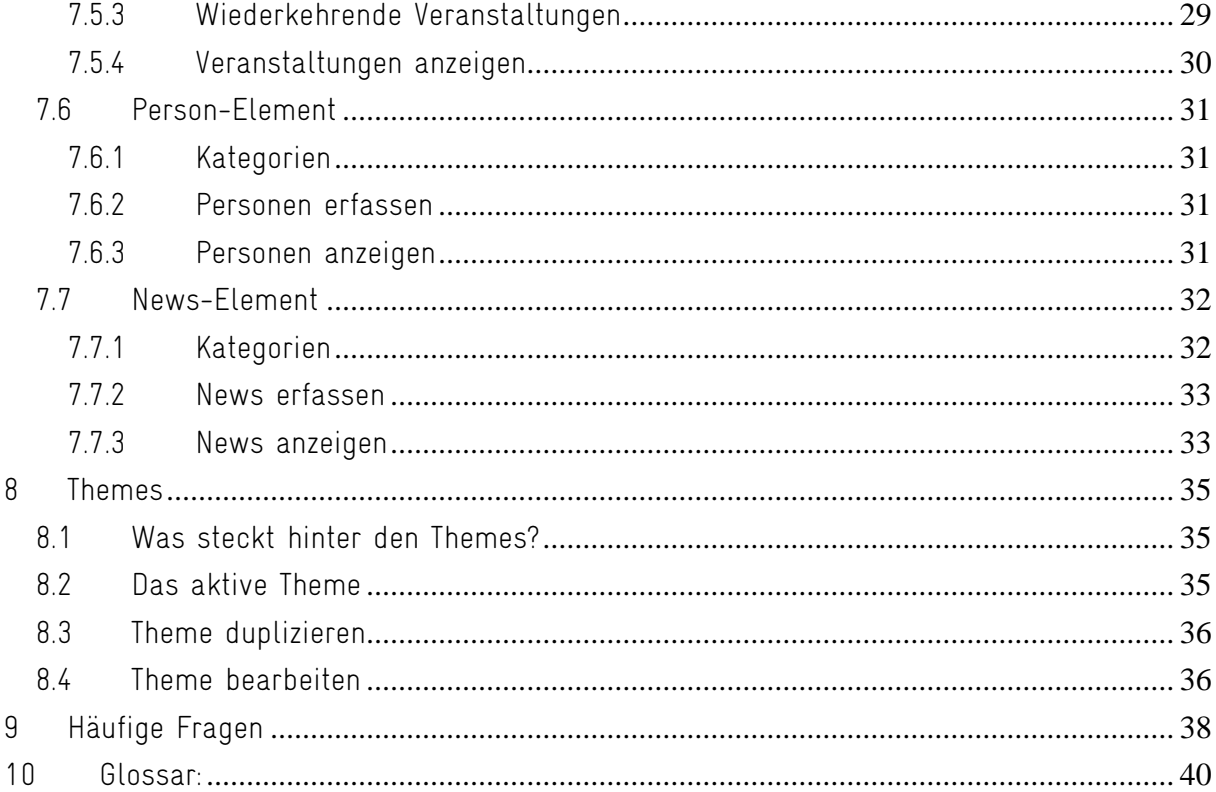

# <span id="page-3-0"></span>1Übersicht

Mit Quickpage erstellen und verwalten Kirchgemeinden und Pfarreien ihre eigene Homepage. Sie benötigen dazu keine Spezial-Software; die Website-Verwaltung funktioniert mit jedem gängigen Browser in einer aktuellen Version (Internet Explorer, Firefox, Safari, Chrome, Opera).

Die Benutzer legen in der Website-Verwaltung (*[Backend](#page-40-0)* genannt) einen selbstdefinierten Seitenbaum an. Dieser Seitenbaum wird auf der Homepage (*[Frontend](#page-40-0)* genannt) als Navigation umgesetzt, die drei Hierarchiestufen umfasst.

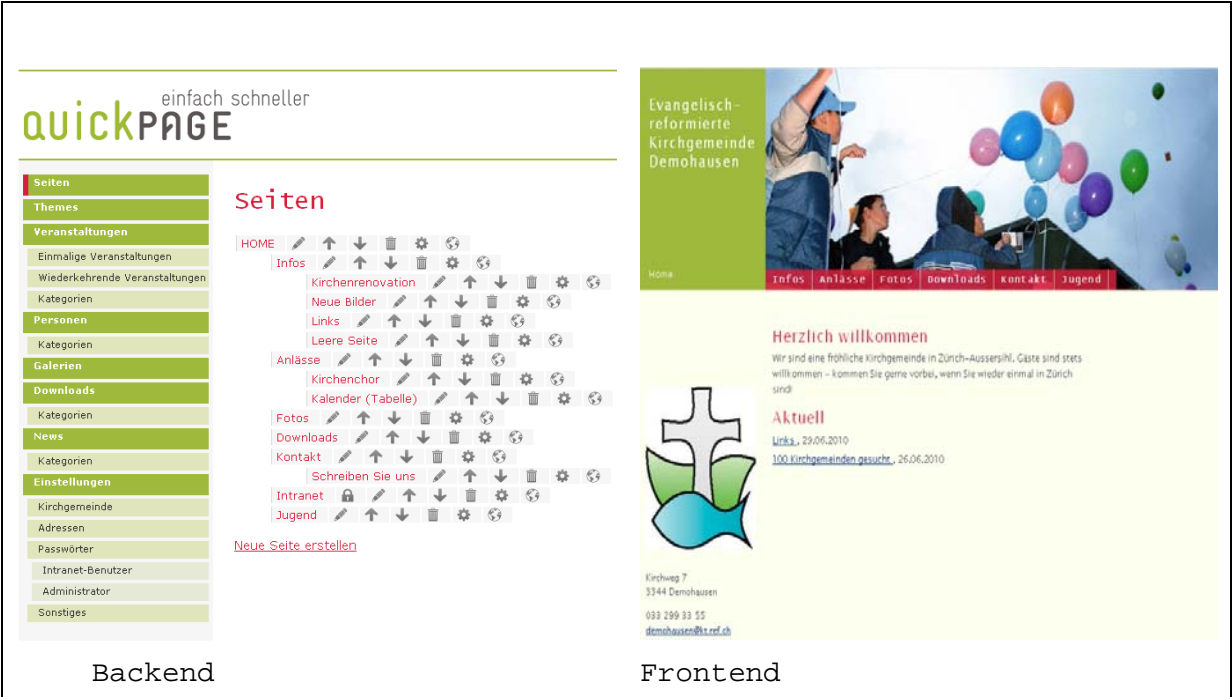

Der Inhalt der einzelnen Seiten wird entweder direkt auf der Seite selbst erfasst (Texte, Bilder, Formulare). Oder es werden Inhaltselemente eingebunden, die ausserhalb des Seitenbaums gepflegt werden und auf beliebigen Seiten in unterschiedlicher Weise angezeigt werden. Zu diesen Inhaltselementen gehören Bildgalerien, Veranstaltungen, regelmässige Angebote, Personen und Downloads.

Quickpage wird mit einem Set von drei Layoutvarianten ausgeliefert, *[Themes](#page-35-0)* genannt. Diese Themes können jederzeit gewechselt und erweitert werden. Auf der Basis eines bestehenden Themes kann ein Benutzer eigene Layouts definieren.

# <span id="page-4-0"></span>2 Quickstart

So gehen Sie am besten vor, wenn Sie die neue Quickpage angelegt haben.

## 2.1 Wenn Sie Ihre alte Quickpage migriert haben

Willkommens-Mail

Sobald Sie Ihre alte Quickpage migriert haben, erhalten Sie ein E-Mail mit den Zugangsdaten und der Internet-Adresse Ihrer neuen Quickpage. Folgen Sie der Anleitung und melden Sie sich an.

Migrierte Inhalte

Sie finden nun den Seitenbaum und die Inhalte Ihrer bisherigen Quickpage vor. Beachten Sie, dass es bei dieser Datenübernahme zu kleinen Auslassungen kommt. So werden zwar Bildgalerien übernommen; aber ihre Platzierung in einer Nachricht geht verloren, weil die neue Quickpage das Einbinden von Galerien in News nicht kennt (vgl. *[Häufige Fragen](#page-38-0)*)

Folgen Sie nun den Punkten 3, 5 und 6 in Kapitel 2.2.

## 2.2 Wenn Sie eine neue Quickpage einrichten

#### **Willkommens-Mail**

Sobald Sie eine eigene Quickpage eingerichtet haben, erhalten Sie ein E-Mail mit den Zugangsdaten und der Internet-Adresse Ihrer Quickpage. Folgen Sie der Anleitung und melden Sie sich an.

#### **Seitenstruktur**

Sie werden feststellen, dass Ihre Quickpage bereits eine Seitenstruktur aufweist. Diese Struktur ist ein Vorschlag; sie können sie beliebig modifizieren.

#### **Seitenstruktur modifizieren**

Bevor Sie die Seitenstruktur modifieren, besprechen Sie am besten den definitiven Seitenaufbau Ihrer Quickpage mit Ihren Kolleginnen und Kollegen.

#### **Seiteninhalt**

Legen Sie sich danach eine Text-Datei (in Word o.ä.) an, in der Sie die Texte für Ihre Homepage aufbereiten. Suchen Sie schliesslich möglichst viele Fotos (Mitarbeitende, Anlässe ...) zusammen, die Sie auf der Homepage anzeigen möchten.

#### **Lesen Sie das Handbuch**

Damit Sie Ihre Inhalte optimal erfassen, lesen Sie am besten vorgängig dieses Handbuch durch.

#### **Füllen Sie Ihre Quickpage**

Richten Sie nun Ihre Quickpage ein. Experimentieren Sie dabei ruhig, Quickpage ist robust. Beachten Sie aber, dass gelöschte Inhalte und Seiten nicht wiederherstellbar sind.

# <span id="page-6-0"></span>3Durchgängige Konzepte

## 3.1 Seiten und Seiteninhalt

Seiten, die Sie im Seitenbaum neu anlegen, sind zunächst leer. Auf jeder Seite platzieren Sie beliebige Inhalte. Es stehen Ihnen dabei immer sämtliche Inhaltselemente zur Verfügung: Texte, Bilder, Formulare, die Sie direkt auf der Seite erfassen, und ebenso Inhalte, die Sie ausserhalb des Seitenbaums pflegen. Dabei können Sie beliebig viele dieser Elemente untereinander anlegen. Sie können also eine Seite machen, die mit einem Text startet, dann kommen zwei Bildgalerien, darauf eine Veranstaltungsliste und schliesslich ein Kontaktformular. Diese Inhaltselemente können Sie jederzeit nach unten und nach oben bewegen.

## 3.2 Pflichtfelder:

Pflichtfelder sind Felder, die nicht leer bleiben dürfen. Das Quickpage-Backend markiert solche Felder, indem sie **fett** beschriftet sind.

## 3.3 Kategorien

Für die Inhaltselemente *Personen*, *Veranstaltungen*, *Downloads* und *News* können Sie Ihre eigenen Kategorien definieren. Diese Kategorien dienen dazu, die Inhaltselemente zu sinnvollen Gruppen zu bündeln. Zum Beispiel definieren Sie beim Inhaltselement *Personen* die Kategorie *Kirchenpflege* und weisen den KirchenpflegerInnen diese Kategorie zu.

Auf den Anzeige-Seiten Ihrer Quickpage machen Sie von diesen Kategorien Gebrauch, indem Sie nur die Inhaltselemente einer bestimmten Kategorie anzeigen. Zum Beispiel: Sie richten die Seite *Kirchenpflege* ein und zeigen dort alle Personen mit der Kategorie *Kirchenpflege* an.

# <span id="page-7-0"></span>4 Erste Schritte: Einstellungen

Im Menü *Einstellungen* definieren Sie Eigenschaften, die für Ihre *ganze* Quickpage gelten.

## 4.1 Kirchgemeinde

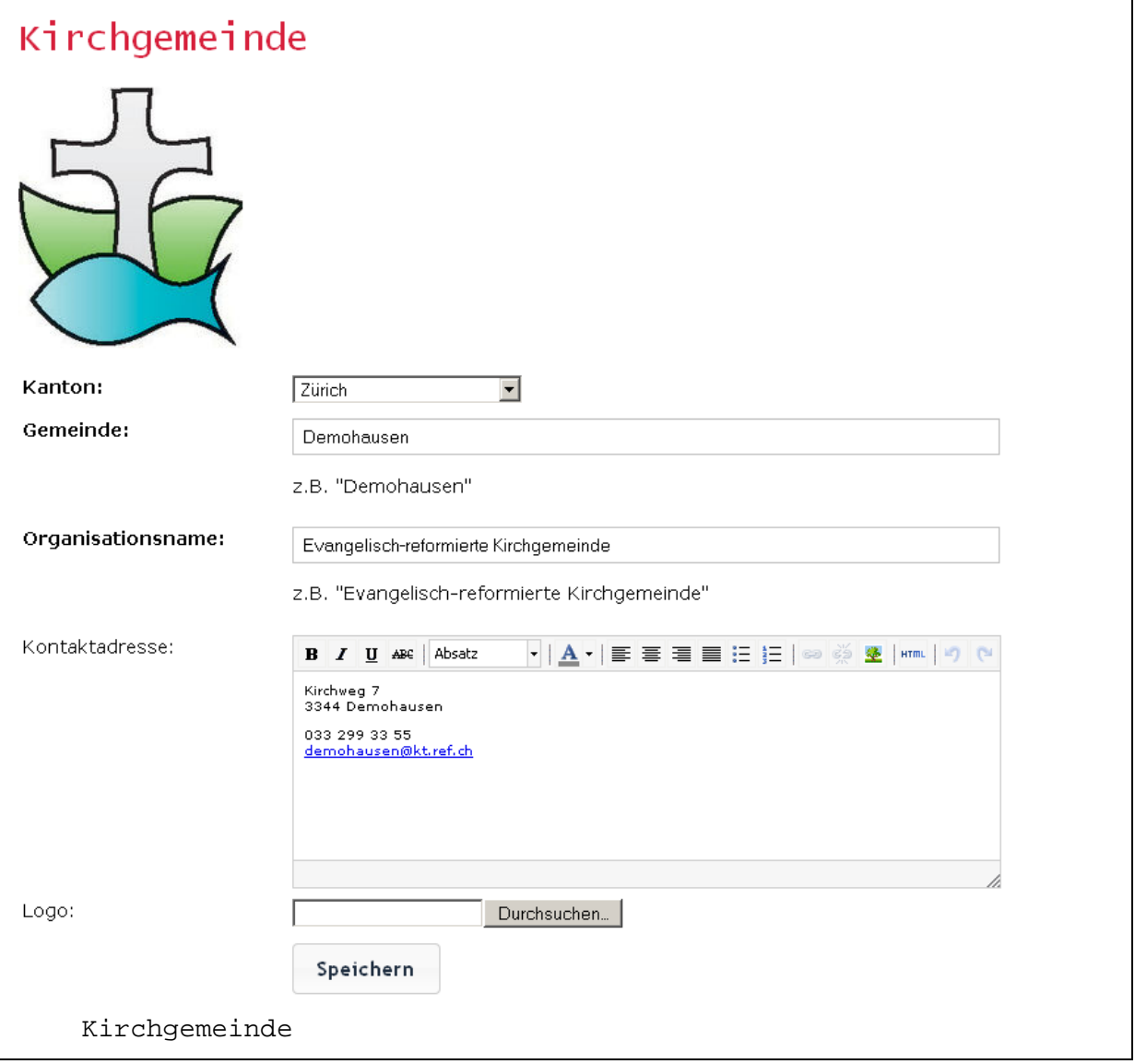

Hier definieren Sie Angaben zu Ihrer Gemeinde, die auf **allen** Quickpage-Seiten verwendet werden. (Eine Ausnahme bildet die Auswahl *Kanton*: Sie wird zurzeit nicht angezeigt.)

**Kanton**: Wählen Sie den Kanton aus, in dem Ihre Gemeinde liegt.

<span id="page-8-0"></span>**Gemeinde**: Schreiben Sie den Namen Ihrer Gemeinde in dieses Feld, zum Beispiel *Pfäffers* oder *Thun*.

**Organisationsname**: Schreiben Sie die nähere Bezeichnung Ihrer Gemeinde in dieses Feld, zu Beispiel *Evangelisch-reformierte Kirchgemeinde*.

Gemeinde- und Organisationsnamen zusammen werden im [Frontend](#page-40-0) an zwei Stellen eingesetzt: Zum einen bildet Quickpage daraus den Seitentitel Ihrer Webseiten; zum zweiten werden die Namen im Frontend links vom Header-Bild in das farbig hinterlegte Feld geschrieben.

**Kontaktadresse**: Dies ist ein Freitextfeld. Sie können auch eine E-Mail-Adresse inklusive Link eintragen. Dieser Textblock wird im Frontend in der linken Spalte unterhalb von Subnavigation und Logo angezeigt.

**Logo**: Wenn Sie hier das Logo Ihrer Gemeinde hochladen, wird es im Frontend in der linken Spalte unterhalb der Subnavigation angezeigt. Zulässige Formate sind: JPG, GIF, PNG. Die Grösse wird automatisch angepasst (200 Pixel Breite), Sie müssen das Logo also nicht vorab in die richtige Grösse bringen.

Die Frontend-Positionsangaben in diesem Abschnitt beziehen sich auf die Standard-CSS-Sets von Quickpage. Falls Sie ein eigenes CSS-Set verwenden, können die Positionen abweichen.

## 4.2 Adressen

Diese Angaben dienen vor allem der Verwaltung Ihrer Quickpage.

An die **Rechnungsadresse** geht die jährliche Rechnung für Ihr Quickpage-Abo. Achten Sie darauf, diese aktuell zu halten, zum Beispiel wenn es im Finanzressort der Kirchenpflege zu einem Wechsel kommt.

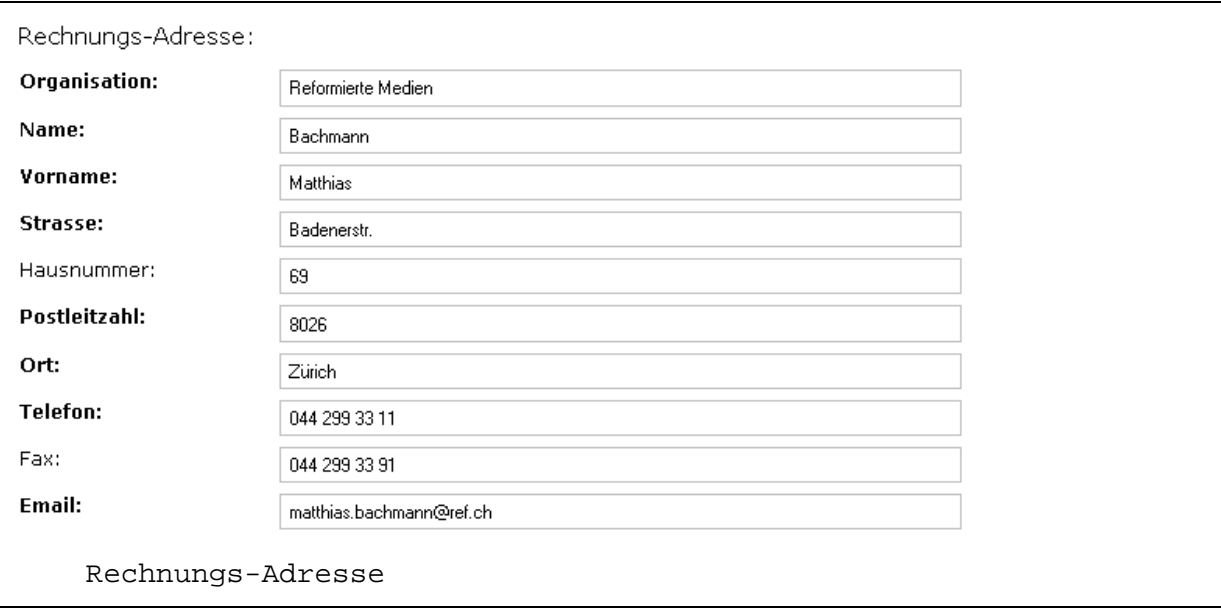

Die **Administratoren-Adresse** dient der Korrespondenz zwischen den Quickpage-Anbietern (Reformierte Medien, Katholischer Mediendienst)

<span id="page-9-0"></span>

und den Quickpage-Anwendern. Zum Beispiel informieren wir dieses Adresse über technische Neuerungen. Trage Sie hier deshalb die Angaben der Person ein, die Ihre Quickpage betreut (Webmaster/in).

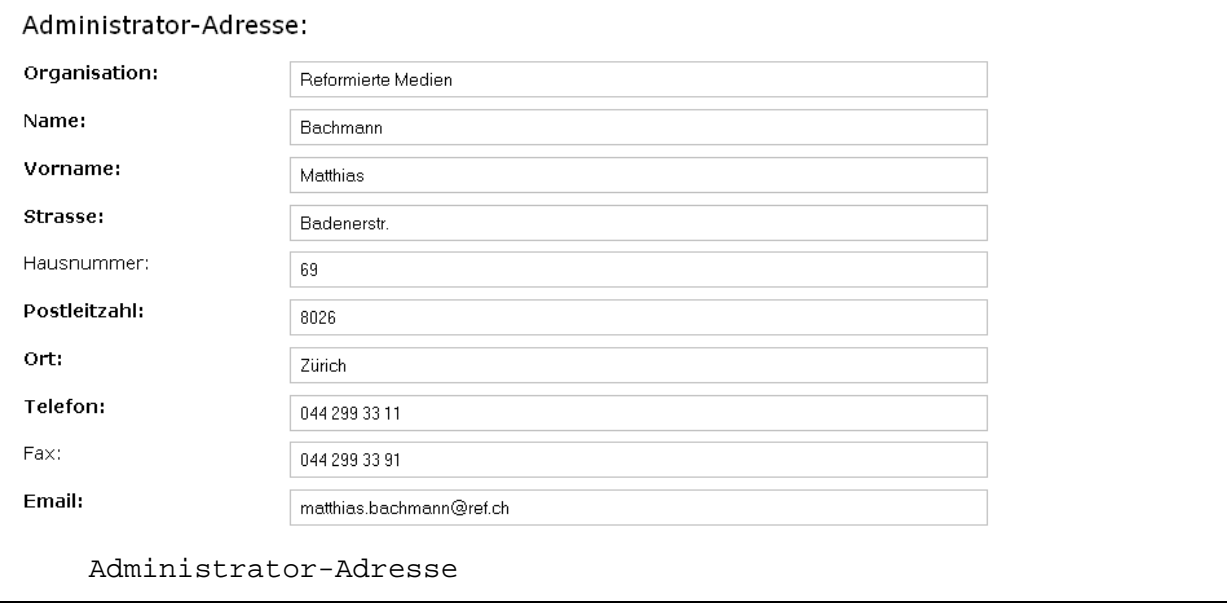

Von den Adressangaben wird im Frontend kein Gebrauch gemacht, mit einer Ausnahme: Die E-Mail-Adresse aus den Administratoren-Angaben wird in der Fusszeile Ihrer Quickpage als Webmaster-Adresse hinterlegt. Wenn Sie nicht mit einer privaten E-Mail-Adresse auf Ihrer Quickpage erscheinen möchten, empfehlen wir Ihnen, eine spezielle Webseiten-E-Mail-Adresse einzurichten  $^1$  $^1$ .

## 4.3 Passwörter

1

Hier definieren Sie die Passwörter Ihrer Quickpage.

### 4.3.1 Intranet-Benutzer:

Hier legen Sie das Passwort für den Intranet-Benutzer fest.

<span id="page-9-1"></span><sup>&</sup>lt;sup>1</sup> Sie können dazu auf die Angebote der kirchlichen Mediendienste zurückgreifen, E-Mail-Adressen auf den Domains kath.ch bzw. ref.ch einzurichten.

<span id="page-10-0"></span>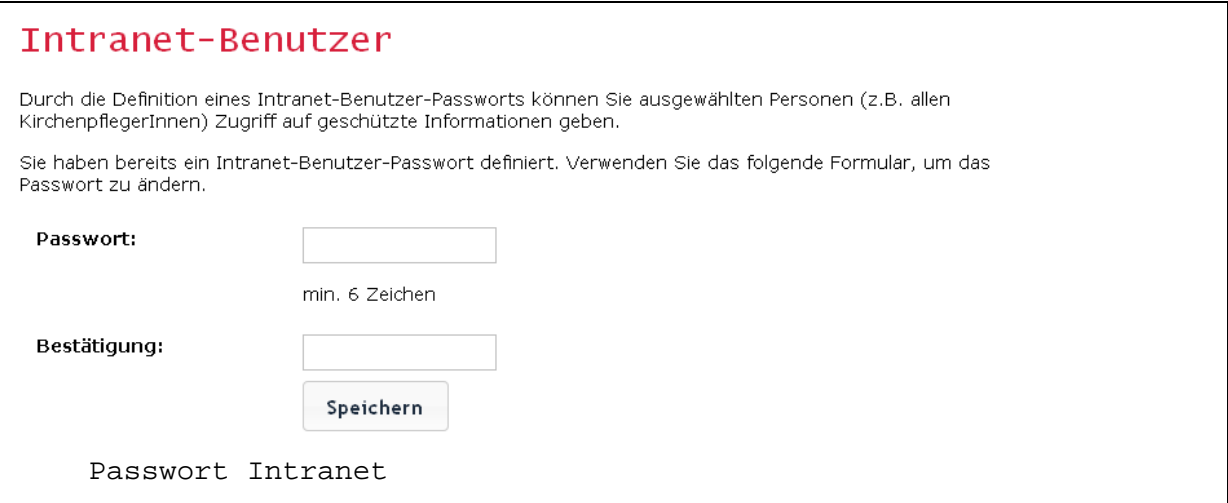

**Der Intranet-Benutzer hat Zugriff auf geschützte Seiten im Frontend**. Teilen Sie dieses Passwort jenen Mitarbeitenden in Ihrer Gemeinde mit, die Zugriff auf *geschützte Seite* haben sollen. Wir empfehlen, dieses Passwort periodisch zu erneuern. Damit stellen Sie sicher, dass ausgetretene Mitarbeitende keinen Zugriff mehr haben auf geschützte Seiten und Dokumente.

## 4.3.2 Administrator

Hier legen Sie das Passwort des Administrators fest.

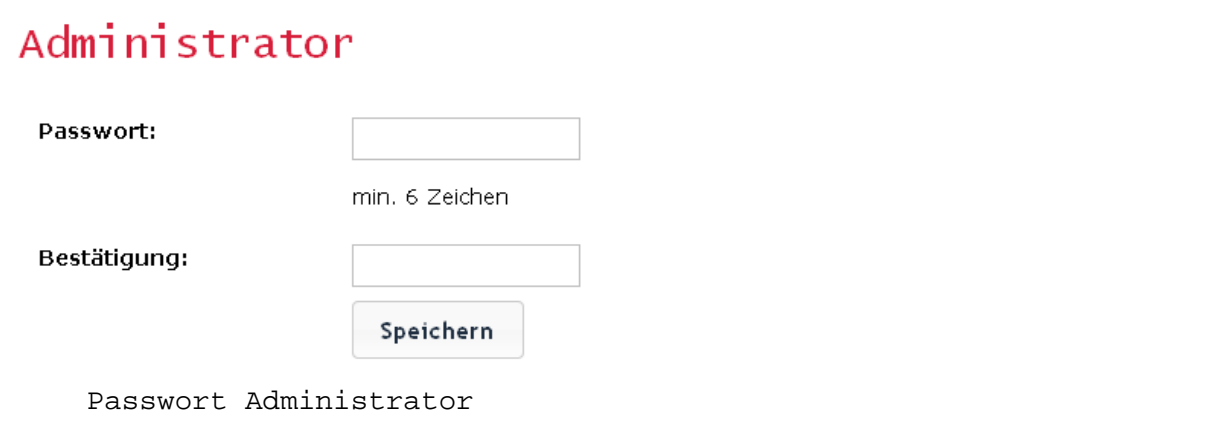

**Der Administrator hat Zugriff auf das ganze Backend** Ihrer Quickpage. Er kann also sämtliche Inhalte Ihrer Website bearbeiten. Dieses Passwort sollte nur dem Webmaster, bzw. der Webmasterin und einer Stellvertretung bekannt sein.

## 4.4 Sonstiges

#### 4.4.1 Kontaktformular-Empfangsadresse

Hier definieren Sie die E-Mail-Adresse, an die *Formulardaten* von Ihrer Quickpage übermittelt werden.

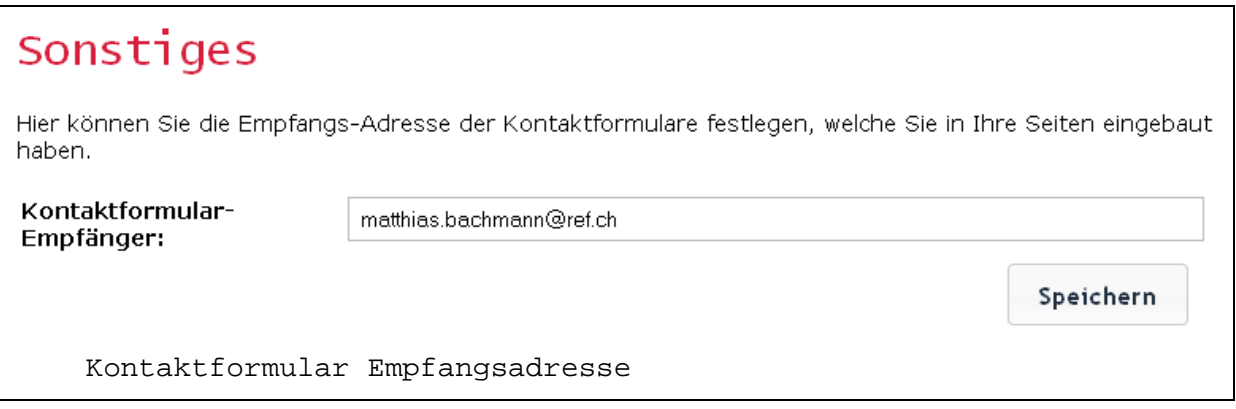

Sie legen diese Adresse global fest; alle Formulare auf Ihrer Webseite haben also den gleichen Empfänger.

# <span id="page-12-0"></span>5 Seiten

*Seiten* bilden die Grundstruktur Ihrer Webseite. Einer Seite im Backend entspricht grundsätzlich eine einzelne Seite auf Ihrer Website (Frontend).

*Seiten* legen Sie im Backend in einem hierarchischen Seitenbaum an.

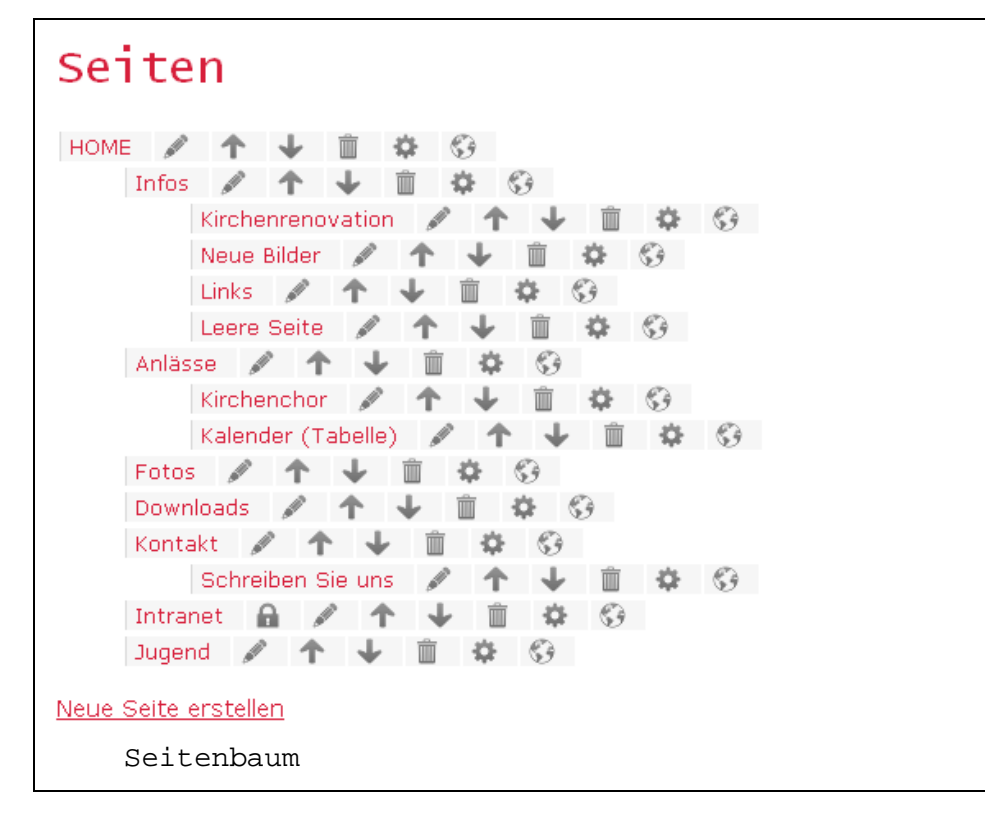

Wenn Sie eine Quickpage abonnieren, wird diese mit einem Standard-Seitenbaum ausgeliefert. Diesen Seitenbaum modifizieren und ergänzen Sie nach Belieben.

Beim Aufbau des Seitenbaums sind Sie frei: Sie können den Seiten und Unterseiten beliebige Namen geben. Quickpage setzt Ihren Seitenbaum im Frontend als Navigation um. Aus dem Seitennamen im Backend wird der Name der Seite in der Navigation gebildet.

Die Hierarchie im Seitenbaum setzt Quickpage um in eine Hauptnavigation (horizontal)

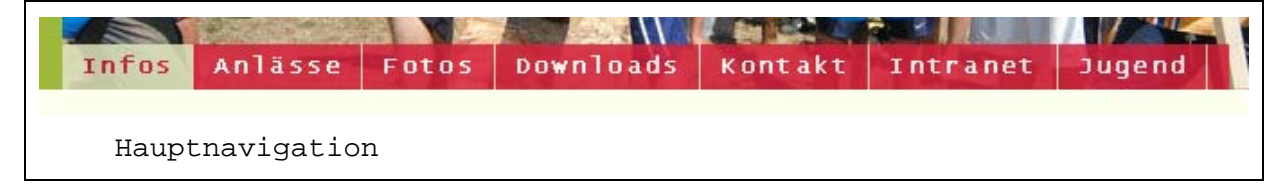

<span id="page-13-0"></span>und zwei weitere Ebenen (Subnavigation und Sub-Subnavigation) , die links in der Vertikale angezeigt werden.

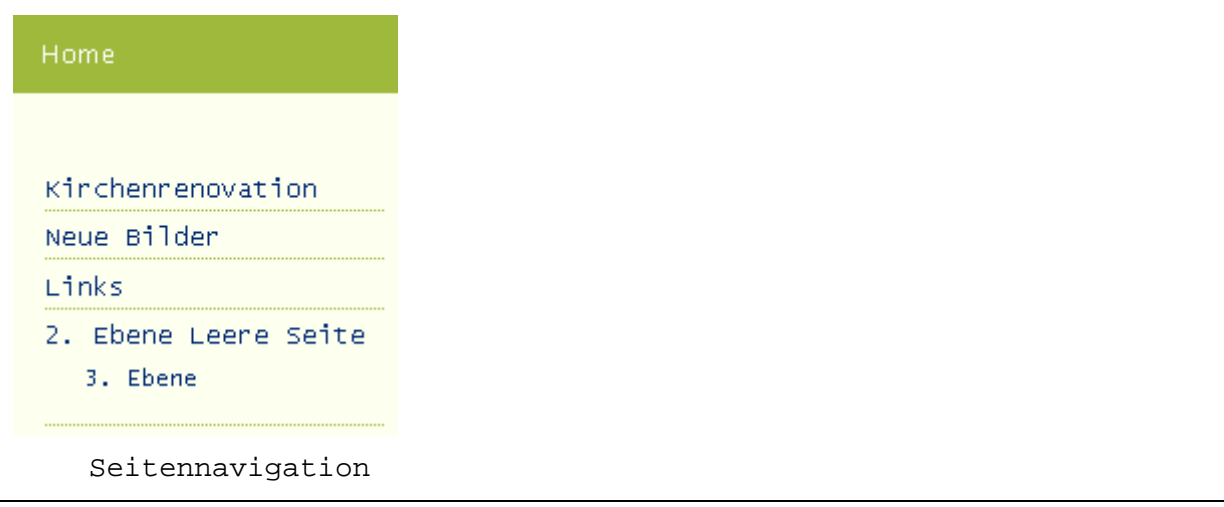

Bevor Sie Ihren Seitenbaum festlegen, sollten Sie sich genau überlegen, welche Inhalte Sie auf Ihrer Homepage präsentieren möchten. Von diesen Inhalten und der Struktur, in der Sie sie präsentieren, hängt ab, wie gut verständlich und nutzbar Ihre Website sein wird.

## 5.1 Der Seitenbaum

Alle Seiten Ihrer Quickpage werden im Backend als Seitenbaum angezeigt. Beim Einrichten einer Quickpage wird automatisch ein solcher Seitenbaum erzeugt. Es ist ein Vorschlag für eine Seitenstruktur, die Sie beliebig ändern und ergänzen können. Je weiter links im Baum eine Seite steht, desto höher steht sie in der Hierarchie.

Folgende Funktionen stehen Ihnen über die Icons auf der rechten Seite des Seitennamens zur Verfügung:

**Inhalte bearbeiten**: Sie gelangen zu einer Übersicht über die einzelnen Inhaltselemente dieser Seite. Wenn Sie eine Seite neu angelegt haben, ist diese Übersicht leer. Sie müssen dann zunächst ein Inhaltselement hinzufügen.

**Nach oben verschieben**, **Nach unten verschieben**: Bewegen Sie eine Seite im Seitenbaum nach oben oder nach unten. Beachten Sie, dass diese Funktion nur innerhalb von Seiten der gleichen Hierarchiestufe verfügbar ist. Wenn Sie eine Seite hingegen eine Hierarchiestufe nach oben oder nach unten verschieben wollen, bearbeiten Sie die Eigenschaften dieser Seite und positionieren sie über die Funktion *Eltern-Seite* neu.

**Löschen**: Damit löschen Sie eine Seite und alle Inhalte, die Sie direkt auf dieser Seite erfasst haben. Eingebundene Inhalte (wie Downloads oder Galerien) sind vom Löschen nicht betroffen. Beachten Sie, dass Sie nur Seiten ohne Kinderseiten löschen können.

<span id="page-14-0"></span>**Eigenschaften bearbeiten**: Sie gelangen zu den Seiteneigenschaften, die im nächsten Kapitel vorgestellt werden.

**Ansehen**: Die Seite wird in einem neuen Browser-Tab so angezeigt, wie sie auf Ihrer Webseite, also im Frontend, erscheinen wird.

## 5.2 Seiteneigenschaften / Neue Seite erstellen

Wenn Sie eine neue Seite erstellen, definieren Sie zunächst die Eigenschaften dieser Seite. Sie können diese Eigenschaften später

bearbeiten, indem Sie im Seitenbaum auf das Icon " Eigenschaften bearbeiten" klicken.

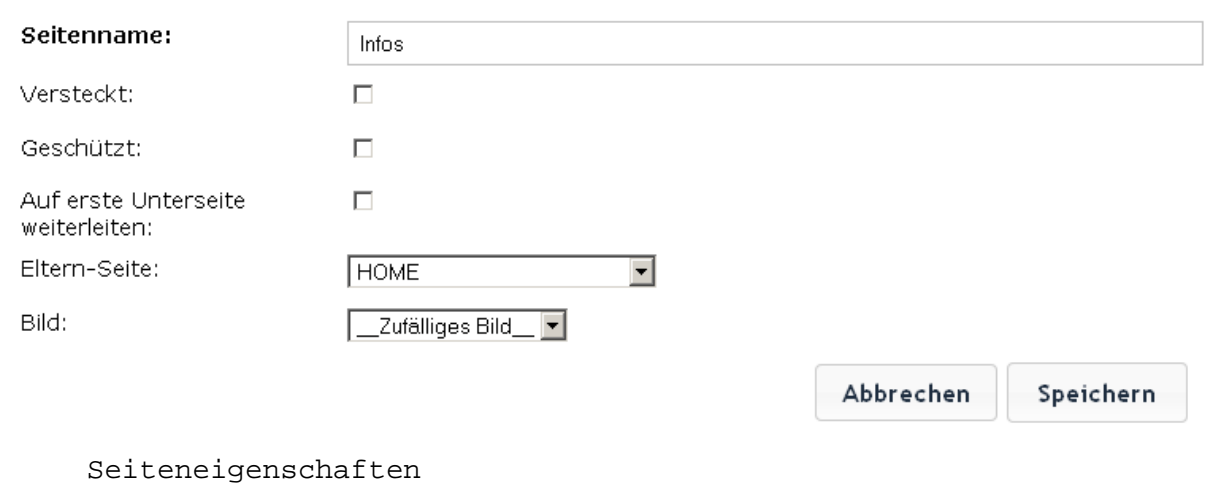

**Seitenname**: Jede Seite hat einen Namen, der zugleich ihr Anzeigename in der Navigation ist. Achten Sie darauf, hier möglichst kurze und prägnante Ausdrücke zu verwenden. Sie können den gleichen Seitennamen mehrfach verwenden. Sie können im Seitennamen alle Zeichen verwenden.

#### Folgende weiteren Seiteneigenschaften können Sie definieren:

**Versteckt**: Diese Seite bildet im Frontend keinen Navigationseintrag. Sie ist deshalb für Website-Besucher zunächst versteckt. Sie machen sie sichtbar, indem Sie aus einer normalen Seiten einen > internen Link auf diese versteckte Seite machen. Beachten Sie, dass sich versteckte Seiten nicht eignen zum Ablegen sensibler Informationen. Sie dienen lediglich dazu, dass nicht jede Seite einen Eintrag in der Navigation erzeugt.

**Geschützt**: Mit geschützten Seiten können Sie ein einfaches Intranet einrichten. Eine geschützte Seite ist im Frontend nur sichtbar für jene Benutzer, die sich dort mit dem User *Intranet* angemeldet haben. Sobald ein User als *Intranet* angemeldet ist, bilden versteckte Seiten einen gewohnten Navigationseintrag. Sie können beispielsweise auf der obersten Hierarchiestufe eine Seite "Intranet" anlegen und diese als *geschützt* markieren. Unterhalb dieser Seite legen Sie weitere geschützte Seiten an: "Kirchenpflege", "Raumvermietung", ...

1

Auf diesen Seiten können Sie Dokumente zum Download anbieten, die intern bleiben sollen <sup>[2](#page-15-0)</sup>.

Hinweis: Solange Sie im Backend angemeldet sind, sehen Sie sämtliche Intranet-Seiten auch im Frontend, ohne dass Sie sich eigens im Intranet anmelden. Den Effekt der geschützten Seiten sehen Sie also erst, wenn Sie im Backend abgemeldet haben: Dann haben Sie im Frontend keinen Zugriff mehr auf die Intranet-Seiten. Melden Sie sich nun als Intranet-Benutzer an, um die geschützten Seiten zu sehen.

**Auf erste Unterseite weiterleiten**: Wenn Sie diese Option wählen, wird im Frontend anstelle des Inhalts dieser Seite jene Seite angezeigt, die als erste eine Hierarchiestufe tiefer liegt. Diese Option ist hilfreich, wenn Sie eine übergeordnete Seiten anlegen (z.B. "Mitarbeitende"), für die Sie gar keinen Inhalt vorgesehen haben; der Inhalt liegt vielmehr in den Unterseiten ("Pfarrschaft", "Jugendarbeit", "Kirchenpflege" etc.). Mit der Option "Auf erste Unterseite weiterleiten" können Sie nun dafür sorgen, dass beim Aufruf der Seite *Mitarbeitende* direkt die Seite *Pfarrschaft* (oder was immer bei Ihnen zuoberst steht) angezeigt wird.

**Eltern-Seite**: Diese Auswahlliste zeigt Ihnen jeweils den aktuellen Seitenbaum an. Wählen Sie hier die Seite, die die Eltern-Seite der neuen Seite sein soll. Beachten Sie, dass die neue Seite immer eine Hierarchiestufe **unterhalb** der Eltern-Seite angelegt wird. Ferner können Sie als Eltern-Seite auch Seiten der dritten Hierarchiestufe wählen; die neue Seite wird dann auf einer vierten Hierarchiestufe angelegt, die keinen Eintrag in der Navigation mehr bildet. Wir raten vom Einrichten solcher Seiten der vierten Hierarchiestufe ab.

Bild: Jede Seite Ihrer Quickpage hat ein sogenanntes Header-Bild<sup>[3](#page-15-1)</sup>, das im Kopfteil der Seite angezeigt wird. Standardmässig wird dazu aus der > Galerie *\_Layout-Bilder* nach Zufallsprinzip ein Bild ausgewählt. Wenn Sie möchten, dass auf einer bestimmten Seite immer ein bestimmtes Bild angezeigt wird, können Sie dieses Bild hier auswählen. Das ist zum Beispiel sinnvoll, wenn Sie in der *\_Layout-Bilder*-Galerie ein Taufbild abgelegt haben und nun möchten, dass dieses Taufbild auf Ihrer Seite mit Taufinfos angezeigt wird.

<span id="page-15-0"></span> $2$  Dieses Intranet eignet sich nicht zur Ablage hochsensibler Daten wie Personalakten, Mitgliederdaten und ähnlichem. Die Daten werden unverschlüsselt zwischen Webserver und Browser übertragen. Die relative Sicherheit der geschützten Seiten hängt vor allem am Passwort des Intranet-Benutzers: Wie stark ist dieses Passwort? Wie häufig wird es gewechselt? Wer kennt es?

<span id="page-15-1"></span><sup>&</sup>lt;sup>3</sup> Das gilt mit der Einschränkung, dass Sie dieses Header-Bild mittels eines selbstdefinierten Theme ausblenden können, vgl. das Kapitel Themes.

# <span id="page-16-0"></span>6 Seiteninhalt: Die Inhaltselemente

Wenn Sie sich im Backend im Seitenbaum befinden, gelangen Sie über das Icon *Inhalte bearbeiten* (oder einen direkten Klick auf den Seitennamen) zum **Inhalt** einer Seite.

Bei einer neuangelegten Seite ist kein Inhalt vorhanden; sie müssen zunächst die gewünschten Inhaltselemente definieren. Die verfügbaren Elemente werden in einer Liste angezeigt.

Sobald Sie Inhaltselemente definiert haben, werden diese aufgelistet, und zwar in der Reihenfolge, in der sie im Frontend angezeigt werden. Sie können beliebig viele, unterschiedliche Inhaltselemente untereinander positionieren.

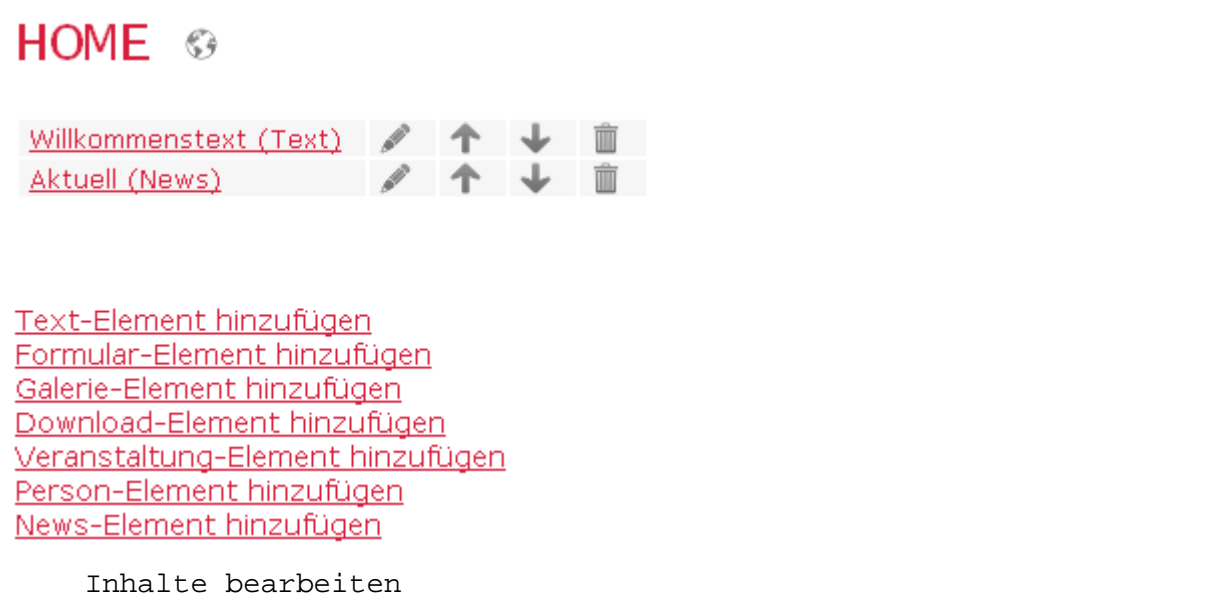

**Inhalte Bearbeiten**: Öffnet den Inhalt des betreffenden Inhaltselements zum weiteren Bearbeiten.

**Nach oben verschieben**, **Nach unten verschieben**: Verschiebt das betreffende Inhaltselement nach oben, bzw. unten (sofern ein anderes Inhaltselement oberhalb bzw. unterhalb existiert).

**Löschen**: Das Inhaltselement wird gelöscht. Sofern es sich um ein *eingebundenes Element* (News, Veranstaltung etc.) handelt, wird nur die Anzeige des Elements auf der aktuellen Seite gelöscht. Das eingebundene Element selber bleibt unberührt.

## <span id="page-17-0"></span>6.1 Inhaltselemente hinzufügen und bearbeiten

Inhaltselemente decken eine breite Palette von möglichen Inhalten ab. Die Bearbeitungsmaske passt sich diesen unterschiedlichen Inhalten an. Einige Eigenschaften allerdings begegnen bei den allermeisten Inhaltselementen, und zwar folgende:

### 6.1.1 Interner Name und Anzeigetitel

Bei den meisten Inhalts-Elementen können Sie sowohl einen internen Namen wie einen Anzeigenamen vergeben. Der *Interne Name* wird im Frontend nicht angezeigt; er wird nur im Backend verwendet und wird dort bei der Seitenübersicht als Element-Name verwendet. Der *Anzeigetitel* wird im Frontend als Titel (Header 1) über den Inhalt des jeweiligen Elements geschrieben. Der *Anzeigetitel* kann leer bleiben. Dann wird im Frontend nur der Inhalt der Elements angezeigt.

## 6.1.2 Anzeigemodus

Für die Inhaltselemente *Personen*, *Veranstaltungen*, *Downloads* und *News* können Sie zwischen verschiedenen Anzeigemodi wählen:

**Alle**: Alle Elemente des ausgewählten Typs werden angezeigt, zum Beispiel alle Personen. Die Länge der Liste beschränken Sie über das Feld *Maximale Listengrösse*.

**Kategorie**: Wählen Sie diese Option aus, können Sie in der Liste *Kategorie* definieren, Inhaltselemente welcher Kategorie angezeigt werden sollen. Wenn Sie hier zum Beispiel eine bestimmte Personen-Kategorie auswählen, wird im Frontend eine Liste der Personen dieser Kategorie angezeigt. Die Länge der Liste beschränken Sie über das Feld *Maximale Listengrösse*.

**Einzeln**: Wählen Sie diese Option aus, können Sie in der Liste *Einzeln* direkt ein einzelnes Inhaltselement auswählen. Wenn Sie hier zum Beispiel eine bestimmte Person auswählen, werden im Frontend die Detailangaben zu dieser Person angezeigt.

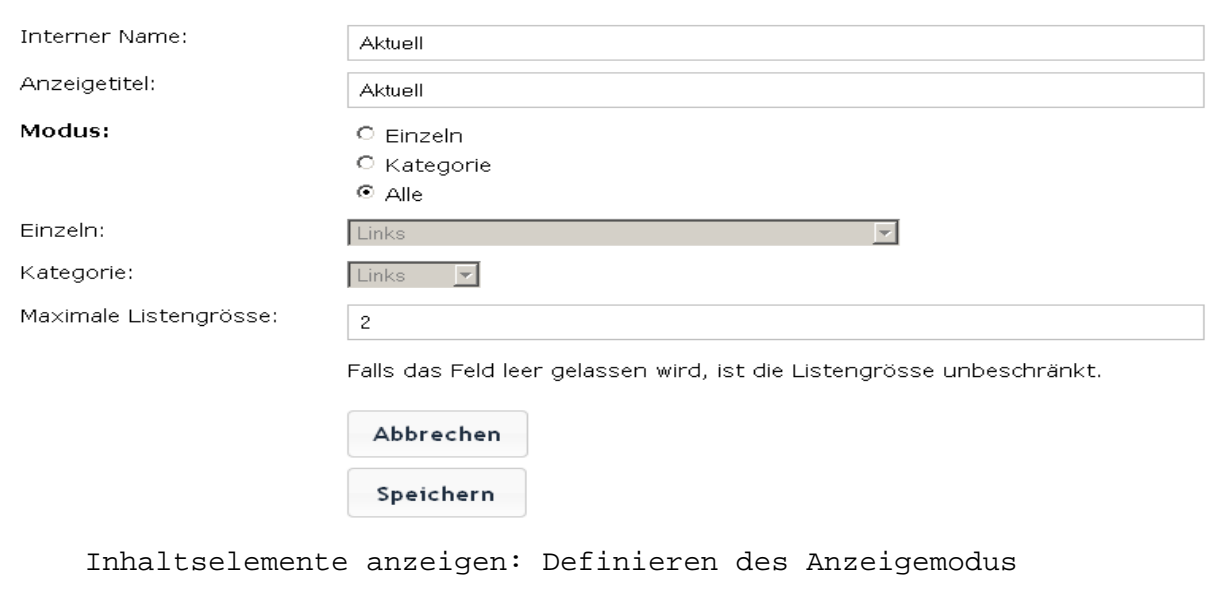

# <span id="page-18-0"></span>7 Inhaltslemente: Elementtypen

Quickpage bietet Ihnen folgende Elemente an:

## 7.1 Text-Element

Das Text-Element ist ein flexibles Element. Verwenden Sie es vor allem für Inhalte, die Sie bei den strukturierten Elementen (Downloads, News, Personen etc.) nicht richtig unterbringen. Dazu gehören in der Regel Einleitungs- und Übersichtstexte. Ebenfalls geeignet ist das Text-Element für das Einbinden von [Videos](#page-38-0) und das [Erstellen von Tabellen](#page-38-0).

Den Textkörper (Feld *Text*) können Sie mit Hilfe des [Rich Text](#page-40-0)  [Editors](#page-40-0) formatieren.

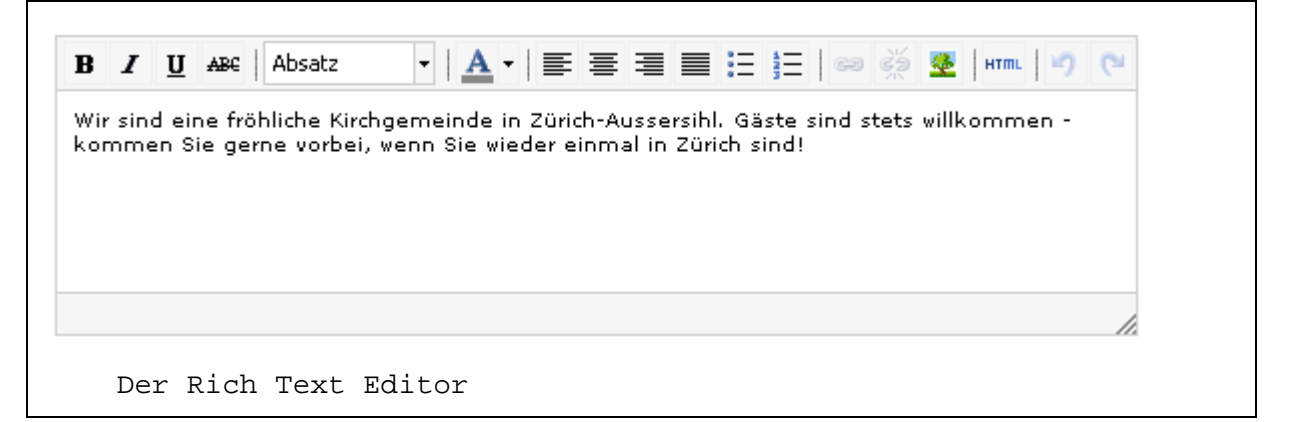

Dazu dient die Menü-Leiste oberhalb des Textblocks. Die Icons entsprechen jenen der Office-Produkte und sind weitgehend selbsterklärend. Auf folgende Funktionen möchten wir genauer eingehen:

**Link setzen / Link entfernen**: Das Internet lebt von klickbaren Texten und Bildern, die mit sogenannten Hyperlinks hinterlegt sind. Mit dem Ketten-Icon können Sie selber solche Hyperlinks erzeugen. Markieren Sie dazu den Textteil, den Sie verlinken möchten. Klicken Sie dann auf der Ketten-Icon. Ein kleines Zusatzfenster geht auf.

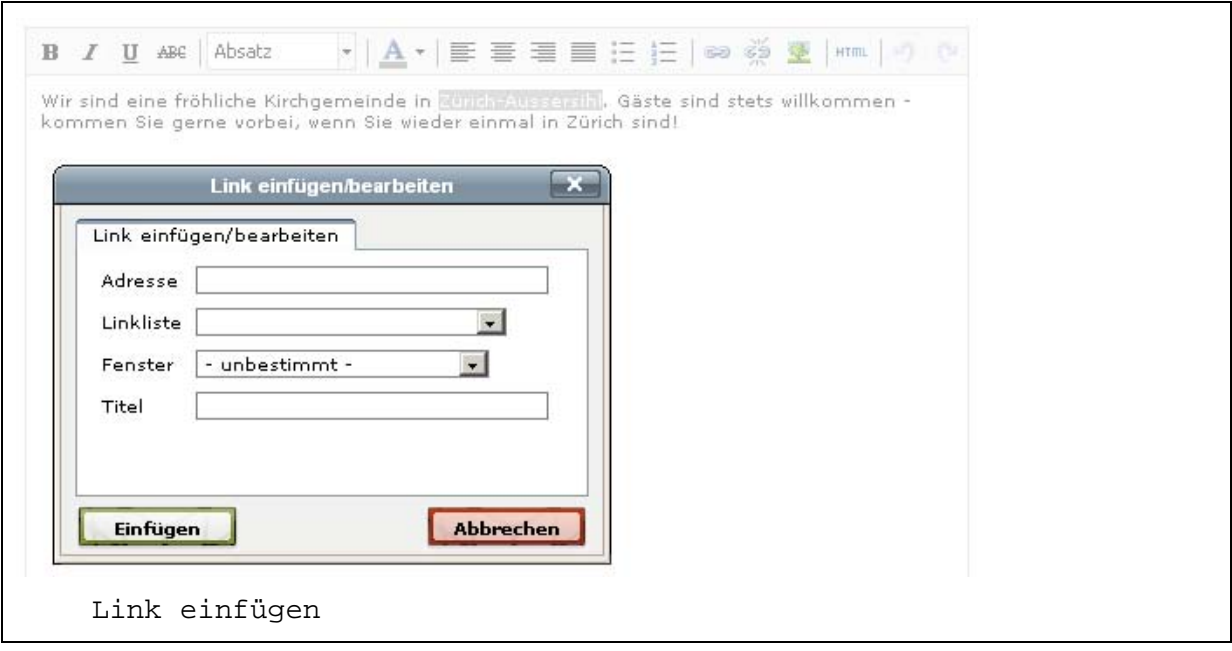

 Setzen Sie nun in das *Adresse*-Feld die URL der Seite, auf die Sie verlinken möchten. Alternativ können Sie eine Mailadresse einsetzen; setzen Sie dann ein *mailto:* vor die Mailadresse.

Sie können auch einen Link auf eine Seite innerhalb Ihrer eigenen Quickpage setzen. Wählen Sie dazu die gewünschte Zielseite aus Liste bei *Linkliste* aus.

Bestätigen Sie Ihren Link durch einen Klick auf *Aktualisieren*. Das Zusatzfenster wird geschlossen, der verlinkte Text erscheint nun farbig markiert.

**Bild einfügen / verändern**: In jedes Textelement können Sie direkt ein Bild einfügen. Positionieren Sie zunächst den Cursor im Text an dem Ort, an dem Sie das Bild einfügen möchten. Klicken Sie dann auf das grüne Baum-Icon. Ein kleines Zusatzfenster geht auf.

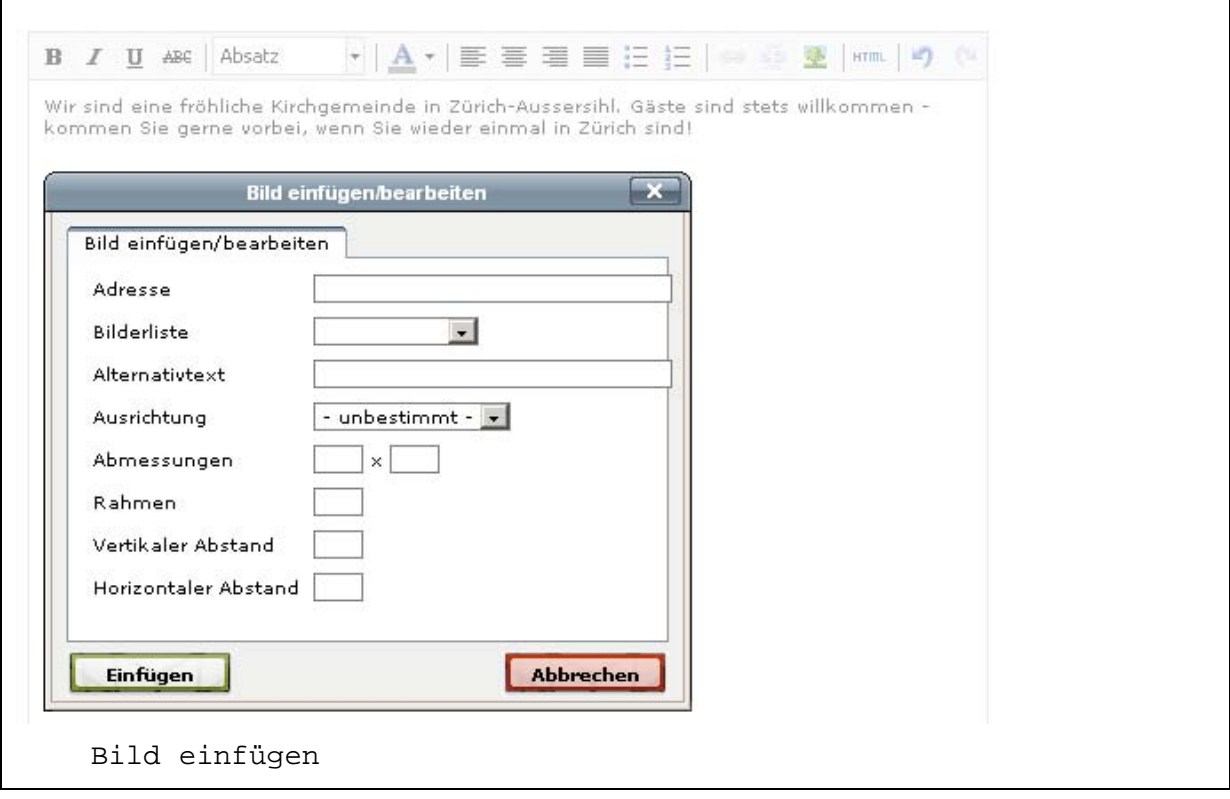

**1. Methode:** Geben Sie im Feld *Adresse* die URL des Bilds an, das Sie einfügen möchten. Beachten Sie, dass das Bild dazu bereits auf einem Webserver liegen muss und über eine eindeutige Internet-Adresse (URL) ansprechbar sein muss. Ein solche Adresse ist zum Beispiel *[http://www.refbild.ch/main.php/d/10615-2/o\\_1402.jpg](http://www.refbild.ch/main.php/d/10615-2/o_1402.jpg)* 

**2. Methode:** Sie wählen ein Bild aus der Bilderliste auswählen. In der Bilderliste listet Quickpage alle Bilder, die Sie zuvor in der Galerie *\_TextElement-Bilder* abgelegt haben.

Wenn das Bild nicht die gewünschte Grösse hat, geben Sie gewünschte Pixelzahl unter *Abmessungen* ein. Setzen Sie entweder Breite (erstes Feld) oder Höhe (zweites Feld) ein; das Bild wird dann proportional skaliert. Beachten Sie: Wenn Sie an einer bestimmten Stelle einer Seite mehr als ein Bild einfügen möchten, verwenden Sie dazu das Inhaltselement *Galerie*.

**HTML:** Wenn Sie auf Icon HTML klicken, wird der Quelltext des Textkörpers angezeigt. Beachten Sie, dass bei der Arbeit im Quelltext ein Text selbst bei einem kleinen Fehler unbrauchbar wird.

<span id="page-21-0"></span>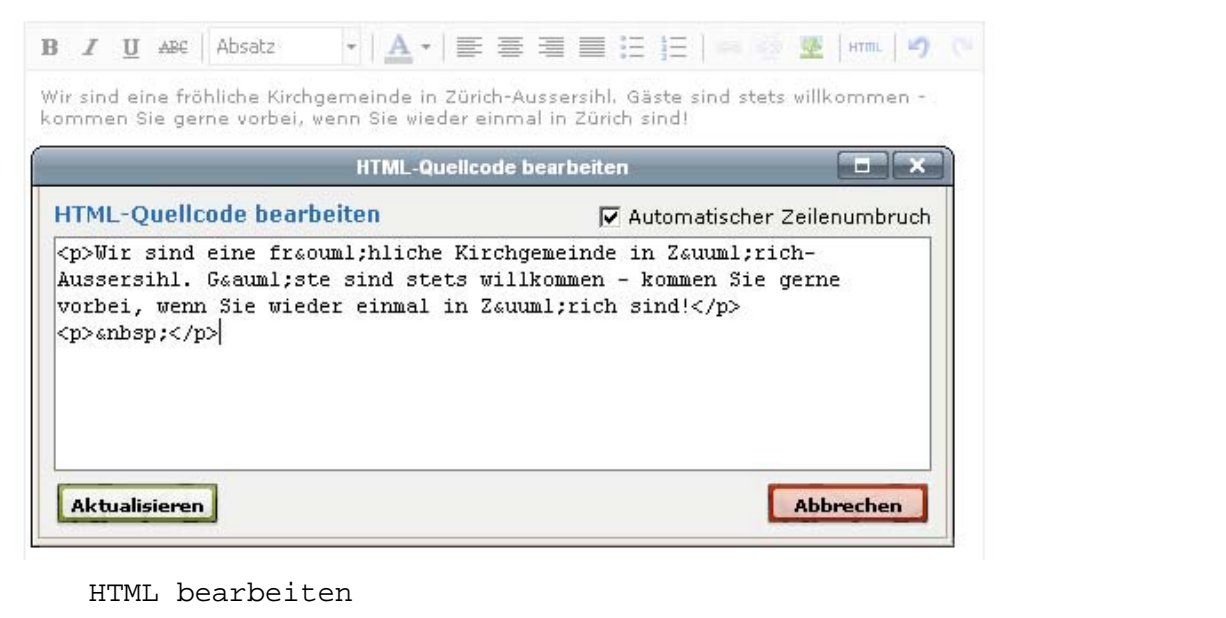

Seien die deshalb vorsichtig. Wenn Sie beim Anblick des Quelltexts erschrecken, klicken Sie am besten auf *Abbrechen*.

Das Textelement wird mit dem HTML-Modus enorm flexibel, wir greifen zwei Möglichkeiten heraus:

**Text bereinigen**: Manchmal macht der Rich Text Editor nicht genau das, was Sie sich wünschen. Er bindet zum Beispiel den Leerschlag nach einem verlinkten Ausdruck in den Link ein. Das sieht unschön aus. Am einfachsten ist es nun, das betreffende Textelement im HTML-Modus zu bearbeiten und den Leerschlag ausserhalb des Link-Tags zu positionieren.

**Einbinden von Videos:** Binden Sie ein Youtube-Video ein, indem Sie auf Youtube den sogenannten *Embed*-Code kopieren und **in ein Textelement im HTML-Modus** einfügen. Ein Beispiel für eine eingebundenes Video finden Sie hier: http://www.quickpage.ch/ref/demohausen/default/index/index/id/154 (vgl. auch [Häufige Fragen\)](#page-38-0)

## 7.2 Formular-Element

Das Formular-Element erzeugt im Frontend automatisch ein Formular mit den Feldern *Name*, *E-Mail-Adresse*, *Betreff* und *Nachricht*.

<span id="page-22-0"></span>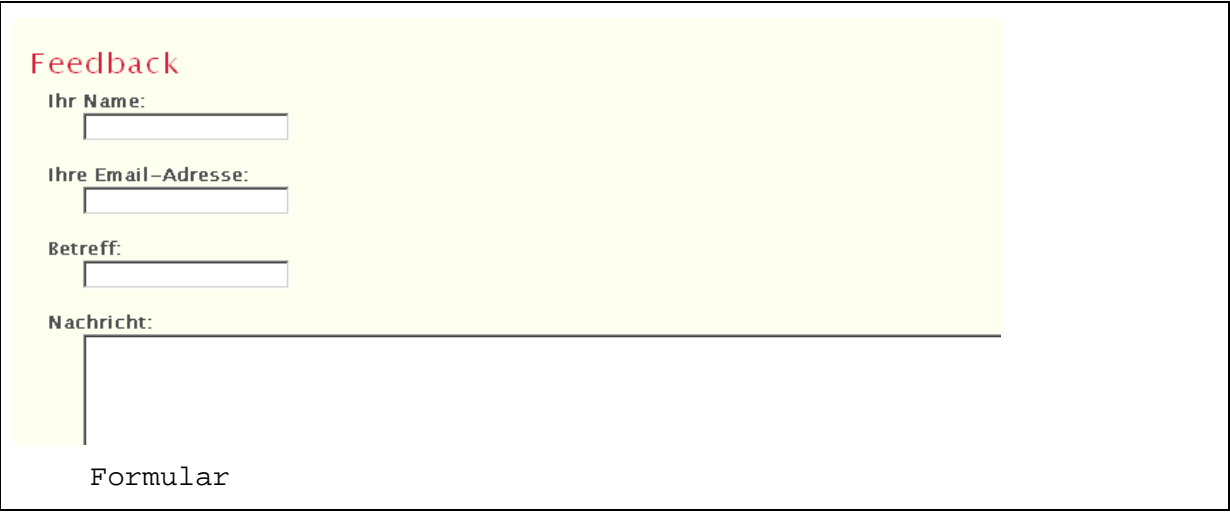

Diese Felder sind vorgegeben. Den Empfänger des Formulars legen Sie global fest unter *Einstellungen* > *Sonstiges*. Alle Formulare auf Ihrer Webseite gehen also an den gleichen Empfänger.

Das Formular-Element können Sie verwenden als Kontakt- oder Feedbackformular, aber auch als Anmeldeformular bei einer Veranstaltung.

# 7.3 Galerie-Element

In Galerien organisieren Sie thematisch zusammengehörige Bilder, die Sie dann auf beliebigen Seiten an beliebigen Positionen anzeigen.

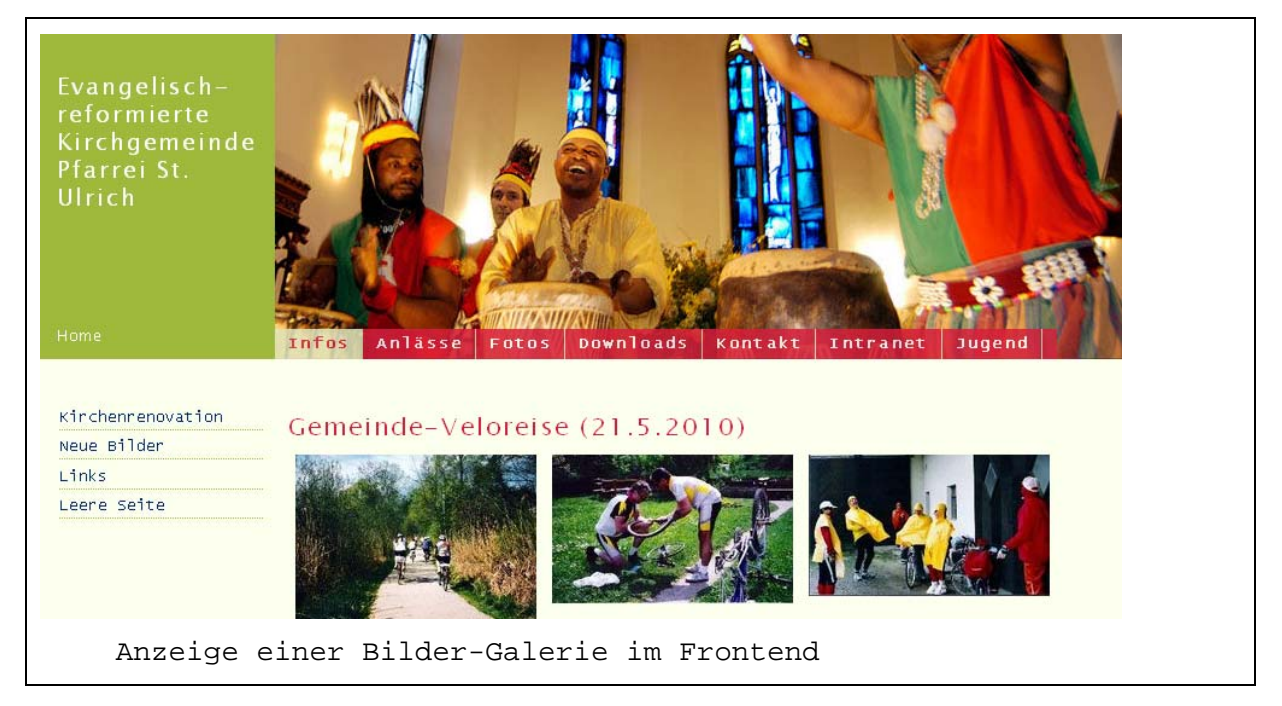

## 7.3.1 Neue Galerie erstellen

Wenn Sie eine neue Galerie erstellen, erfassen Sie zuerst Titel und Beschreibung dieser Galerie und speichern sie. Nun fügen Sie der

<span id="page-23-0"></span>Galerie Bilder hinzu; klicken Sie dazu auf den Namen der Galerie und dann auf *Neue Bilder hinzufügen*.

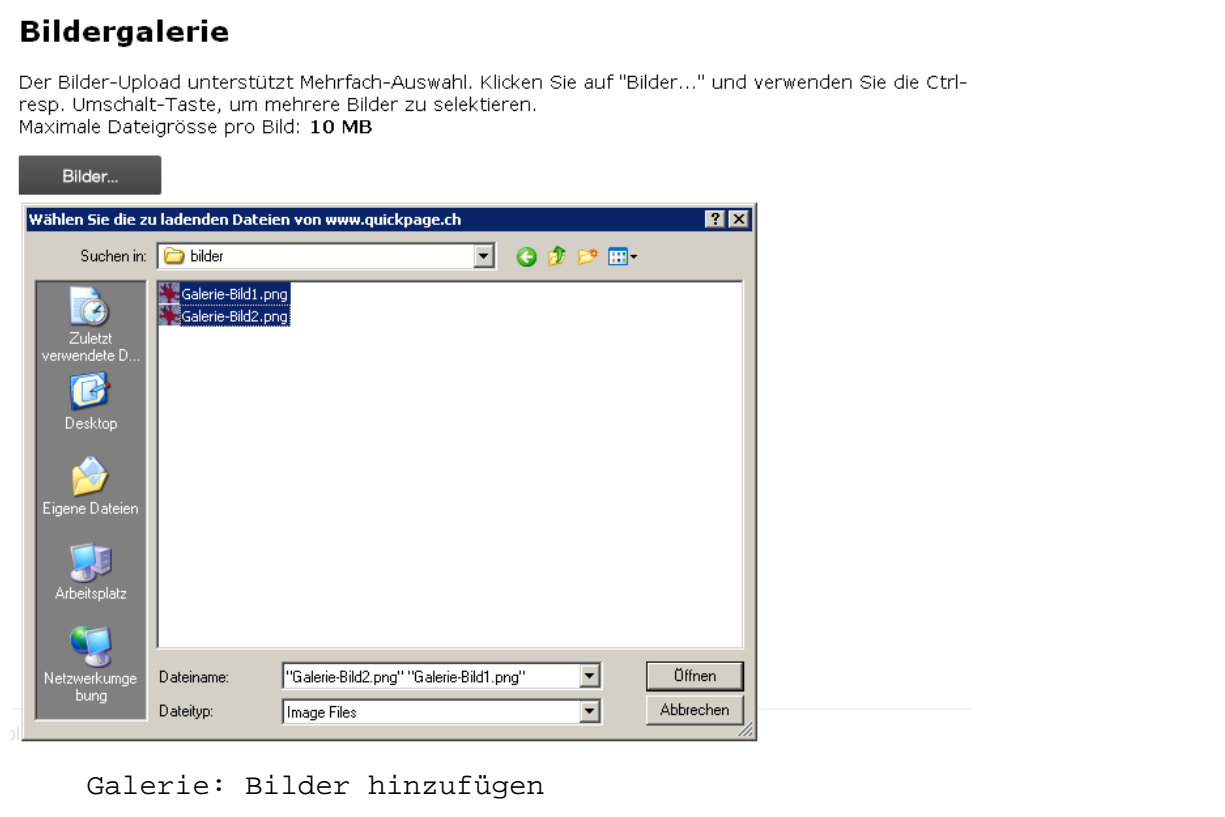

Der Bilder-Upload unterstützt Mehrfach-Auswahl. Klicken Sie auf *Bilder...* und verwenden Sie die ctrl- resp. Umschalt-Taste, um mehrere Bilder gleichzeitig zu selektieren. Die maximale Dateigrösse pro Bild beträgt 10 MB.

Die ausgewählten Bilder werden nun automatisch hochgeladen. Sobald der Upload beendet ist, sehen Sie eine Liste der heraufgeladenen Bilder. Sie können die Galerie nun bearbeiten.

#### 7.3.2 Galerie bearbeiten

Um den Inhalt einer bestehenden Galerie zu bearbeiten, klicken Sie in der Galerienübersicht auf den Namen der Galerie.

<span id="page-24-0"></span>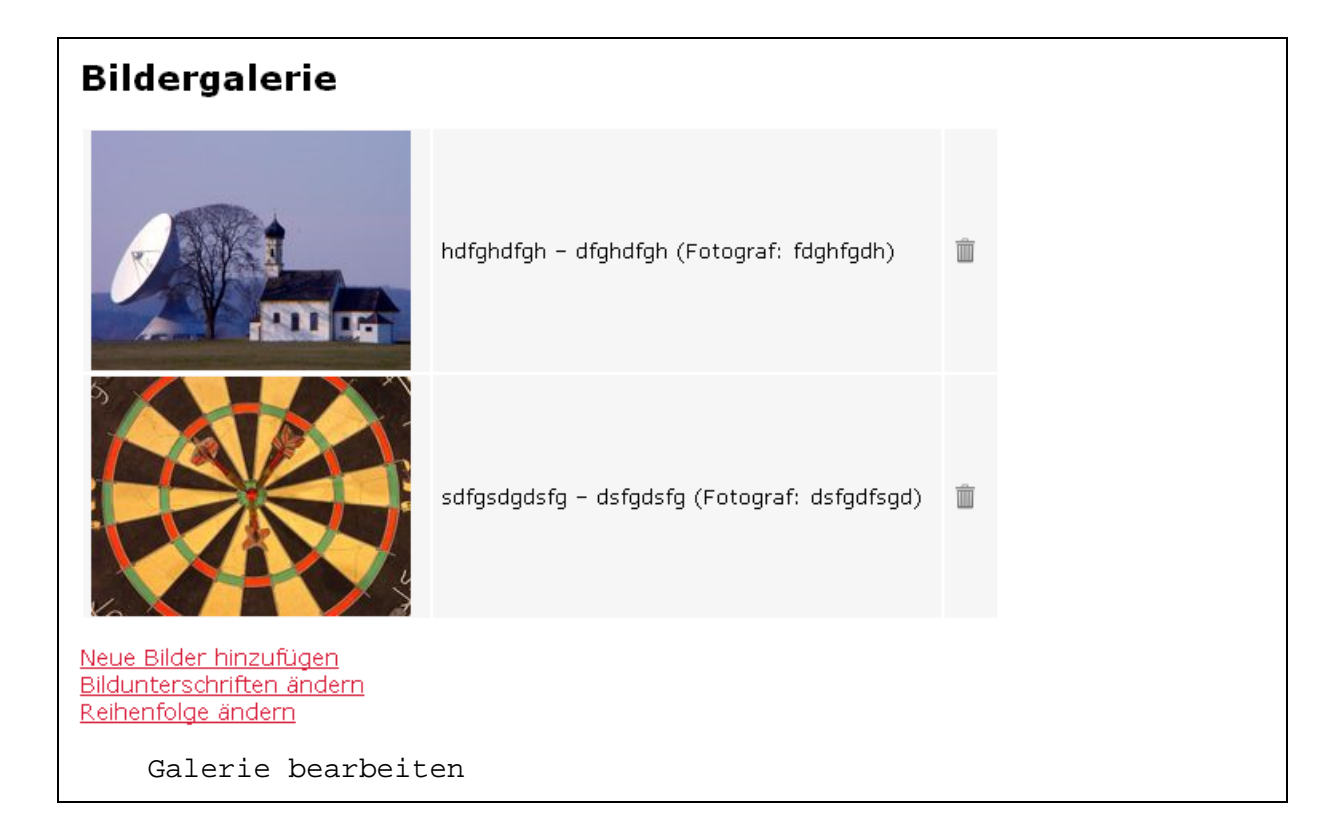

Sie sehen nun eine Liste der Bilder dieser Galerie. Dabei stehen Ihnen folgende Funktionen zur Verfügung:

**Neue Bilder hinzufügen**: Der gewohnte Upload-Manager erscheint.

**Bildunterschriften ändern**: Die Bilder der Galerie werden gelistet, rechts davon erscheint ein Textfeld, in dem Sie die Bildunterschriften erfassen.

**Bildreihenfolge ändern**: Die Bilder der Galerie werden nacheinander angezeigt. Um ein Bild zu verschieben, klicken Sie mit der Maus auf das Bild, halten die Maustaste gedrückt und verschieben das Bild an die gewünschte Position. Speichern nicht vergessen.

**Hinweis**: Den meisten Inhaltselementen können Sie direkt ein Bild anfügen. Wenn Sie also einen Veranstaltungshinweis erfassen und das Angebot mit einem Bild illustrieren möchten, richten Sie keine Galerie ein; dann wählen Sie das Bild in der Maske zur Veranstaltungs-Erfassung aus. Eine Galerie richten Sie in der Regel ein, wenn Sie auf Ihrer Webseite **mehrere, thematisch zusammengehörige Bilder** anzeigen möchten.

### 7.3.3 Bildgalerie anzeigen

Zur Anzeige von Galerien gehen Sie unter *Seiten* zur Seite, auf der Sie die Downloads anbieten möchten. Wählen Sie *Galerie-Element hinzufügen* und wählen Sie auf der folgenden Maske die gewünschte Galerie aus.

Quickpage zeigt jede Galerie automatisch dreispaltig an. Die Fotos sind auf der längeren Seite auf 200 Pixel skaliert. Der Klick auf ein Foto öffnet eine Diashow, die Pfeile zum direkten Vor- und Zurück-Navigieren bietet.

<span id="page-25-0"></span>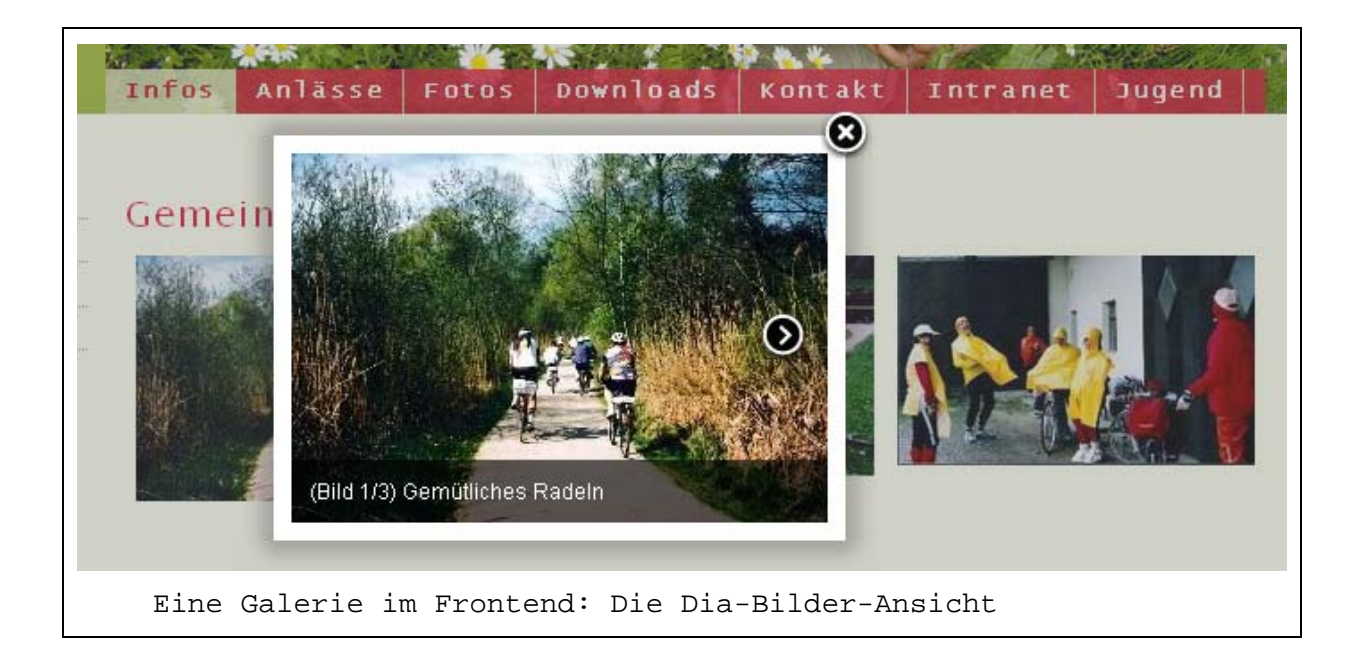

### 7.3.4 Vorinstallierte Galerien

Quickpage wird mit zwei Galerien ausgeliefert, die Sie nicht löschen können:

**\_Layout-Bilder**: Diese Bilder werden als Header-Bilder verwendet. Quickpage liefert ein Set von Header-Bildern mit. Diese können Sie löschen und ergänzen. Achten Sie darauf, dass die Bilder, die Sie ergänzen, die richtige Grösse haben. Die Originalgrösse von Header-Bildern ist 70[4](#page-25-1) x 270 Pixel  $4$ .

**\_TextElement-Bilder**: Die hier abgelegten Bilder stehen Ihnen in Textelementen im Rich Text Editor zur Verfügung. Diese Galerie ist zunächst leer.

## 7.4 Download-Element

Download-Elemente sind Dateien, die Sie auf Ihrer Webseite zum Herunterladen anbieten möchten. Es kann sich dabei um PDF- oder Office-Dokumente, Musikdateien (MP3) oder Filme handeln.

### 7.4.1 Kategorien

1

Downloads können Sie in Kategorien organisieren, die Sie frei definieren. Diese Kategorien können Sie bei der Anzeige nutzen, indem Sie nur Downloads einer bestimmten Kategorie anzeigen. Erstellen Sie zum Beispiel die Kategorie *Predigten*, wenn Sie ein Predigtarchiv mit Predigttexten und MP3-Dateien anlegen möchten.

<span id="page-25-1"></span><sup>&</sup>lt;sup>4</sup> Diese Grösse kann sich ändern, wenn Sie eigene Themes definieren und dort die Masse des Header-Containers ändern.

<span id="page-26-0"></span>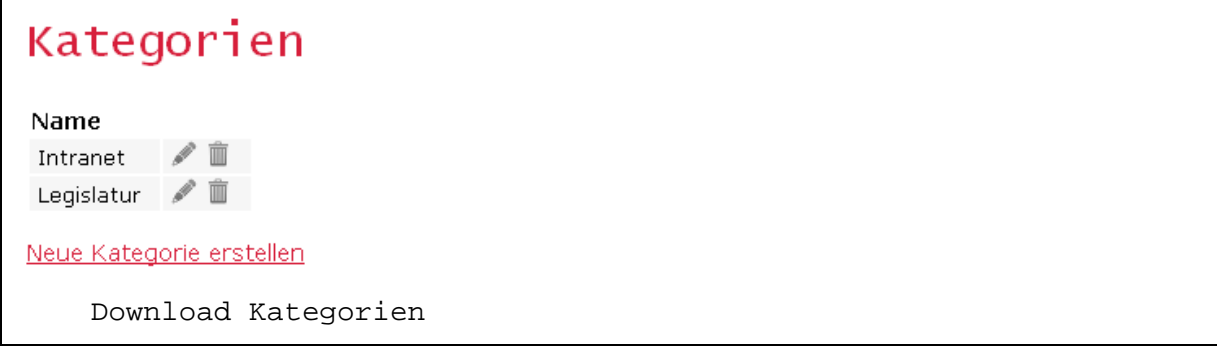

## 7.4.2 Downloads erfassen

Erfassen Sie einen Download, indem Sie auf *Neuen Download hinzufügen* klicken. Füllen Sie die folgende Maske aus.

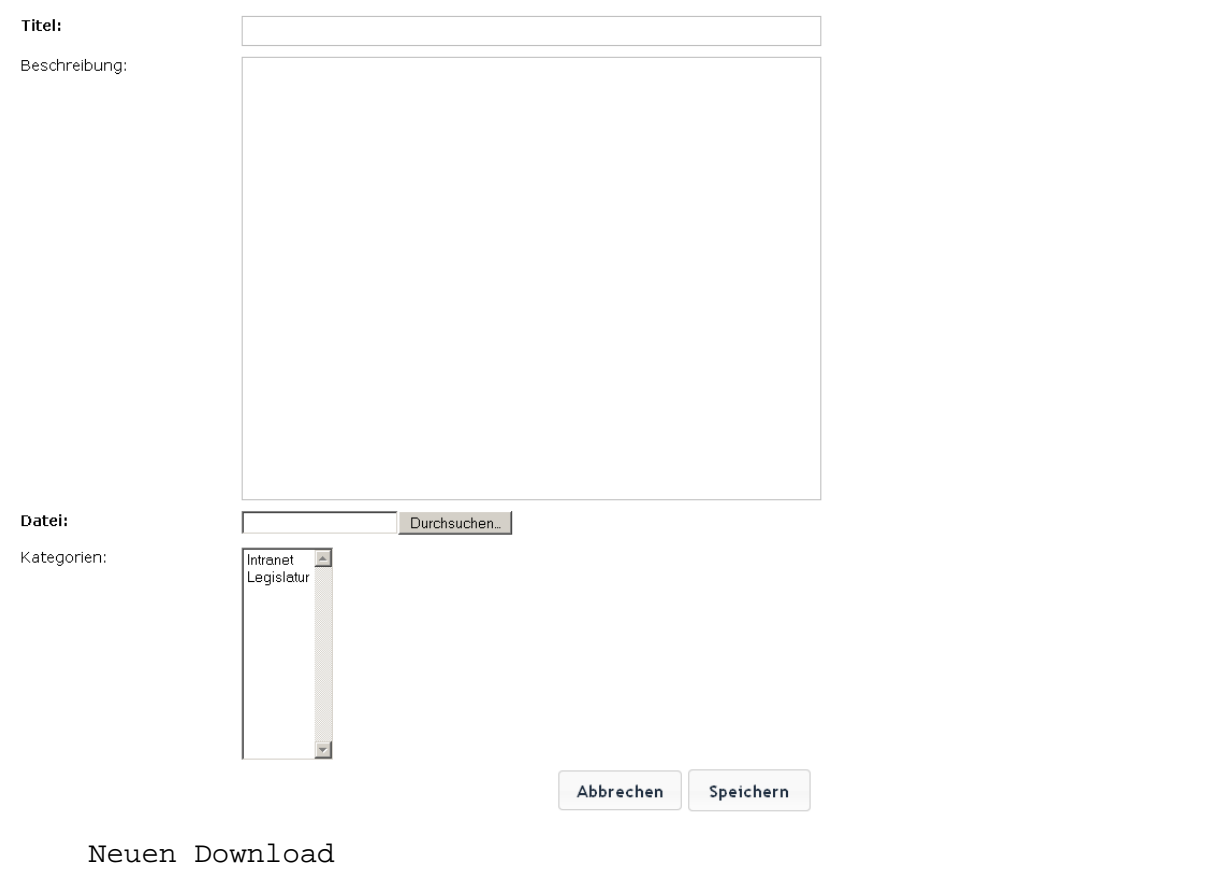

**Titel**: Wird in der Anzeige als Anzeigetext verwendet

**Beschreibung**: Die Beschreibung ist auf der Webseite über den Link *Details* aufrufbar. Sie können hier einen längeren Text erfassen, der den Download erläutert.

**Datei**: Klicken Sie auf *Durchsuchen*, um die gewünschte Download-Datei auszuwählen. Diese Datei muss dazu auf Ihrem lokalen Netzwerk, bzw. auf Ihrem PC vorhanden sein.

<span id="page-27-0"></span>**Kategorien**: Weisen Sie den Download einer der Kategorien zu, die Sie zuvor über *Kategorien* angelegt haben. Halten Sie die ctrl- oder Shift-Taste gedrückt, um mehrere Kategorien auszuwählen.

**Sicherheitshinweis**: Quickpage baut zufällige Zeichenketten in die URL Ihrer Downloads ein, die sich nicht erraten lassen. Sie funktionieren deshalb wie ein Passwortschutz. Der direkte Link auf einem Download kann also nicht erraten werden.

Ein Download ist deshalb via Frontend erst verfügbar, wenn Sie ihn über ein entsprechendes Inhalts-Element auf einer Seite anzeigen. Wenn Sie einen Download nur auf einer geschützten Seite einbinden, ist er nur für Personen mit Intranet-Zugang verfügbar.

#### 7.4.3 Downloads anzeigen

Zur Anzeige von Downloads gehen Sie auf *Seiten* zur Seite, auf der Sie die Downloads anbieten möchten. Wählen Sie *Download-Element hinzufügen*.

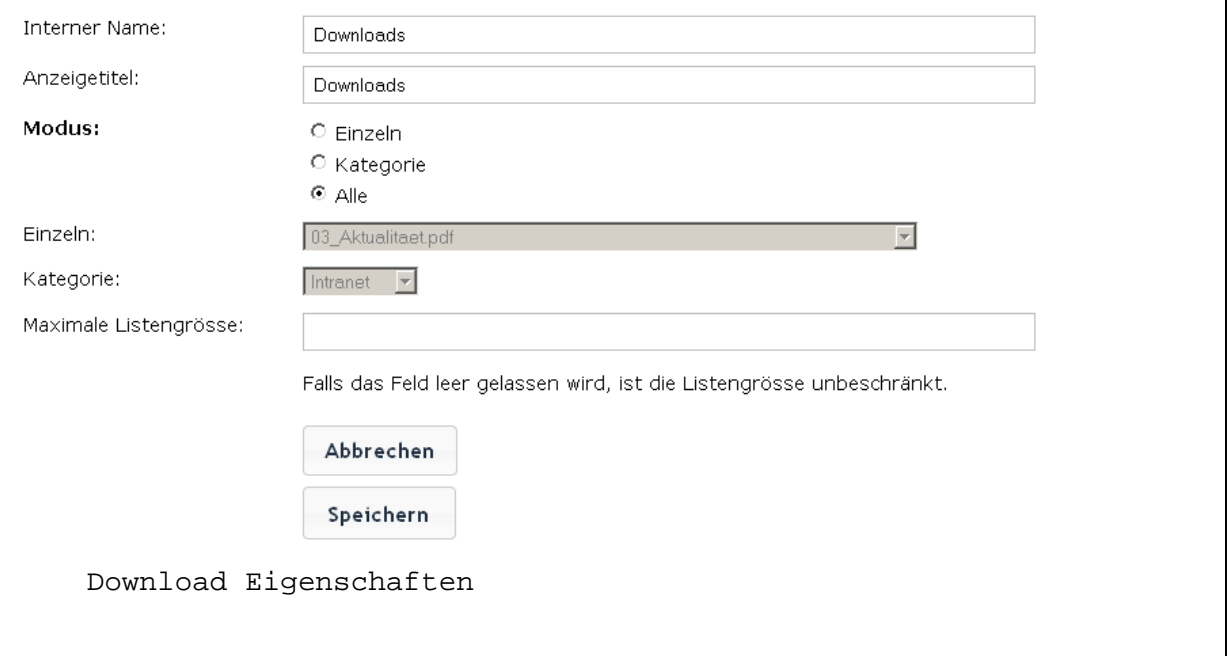

Sie können nun zwischen drei Anzeige-Modi wählen:

**Einzeln**: Sie möchten auf einer Seite eine ganz bestimmte Datei zum Download anbieten, zum Beispiel ein Formular zum Eintritt in die Kirche

**Kategorie**: Sie möchten eine bestimmte Liste von Dateien anzeigen, zum Beispiel alle Predigten. Dazu haben Sie zuvor die Kategorie *Predigten* eingerichtet und sie den Predigt-Downloads zugewiesen  $(s.o.)$ .

**Alle**: Sie möchten ohne viel Aufwand eine Download-Seite machen, auf der *alle Dateien* angezeigt werden, die Sie zum Download anbieten. Achtung: Eine solche Liste wird rasch unübersichtlich. Beachten Sie auch, dass auf einer solchen Seite auch Dokumente auftauchen, die Sie eigentlich nur im Intranet anzeigen wollten.

<span id="page-28-0"></span>**Maximale Listengrösse**: Wenn Sie den Anzeigemodus *Kategorie* oder *Alle* wählen, können Sie die Länge der Downloadliste beschränken. Dass kann sinnvoll sein, wenn Sie an einer bestimmten Stelle nur die drei neuesten Predigten anbieten wollen. Beschränken Sie die Kategorienliste *Predigten* dann auf *3*.

## 7.5 Veranstaltungs-Element

Hier erfassen Sie sowohl die einmaligen wie auch die wiederkehrenden Angebote in Ihrer Gemeinde.

## 7.5.1 Kategorien

Veranstaltungen sind in Kategorien organisiert, die Sie frei definieren. Diese Kategorien können Sie bei der Anzeige nutzen, um dort nur Veranstaltungen einer bestimmten Kategorie anzuzeigen. Erstellen Sie zum Beispiel die Kategorie *Gottesdienste*, wenn Sie eine Seite *Gottesdienste* eingerichtet haben, um dort die nächsten Gottesdienste anzuzeigen. Erstellen Sie eine Kategorie *Senioren*, wenn Sie auf einer Senioren-Seite alle Angebote für Senioren anzeigen möchten.

## 7.5.2 Einmalige Veranstaltungen

Hier erfassen Sie Angebote wie Gottesdienste, eine Erwachsenenbildungs-Veranstaltung oder die Kirchgemeindeversammlung. Ausschlaggebend für die Erfassung als *einmalige* Veranstaltung ist, dass die Veranstaltung zu einem eindeutigen Zeitpunkt stattfindet.

Die Erfassungsmaske ist recht umfangreich, folgende Felder sollen erläutert werden:

<span id="page-29-0"></span>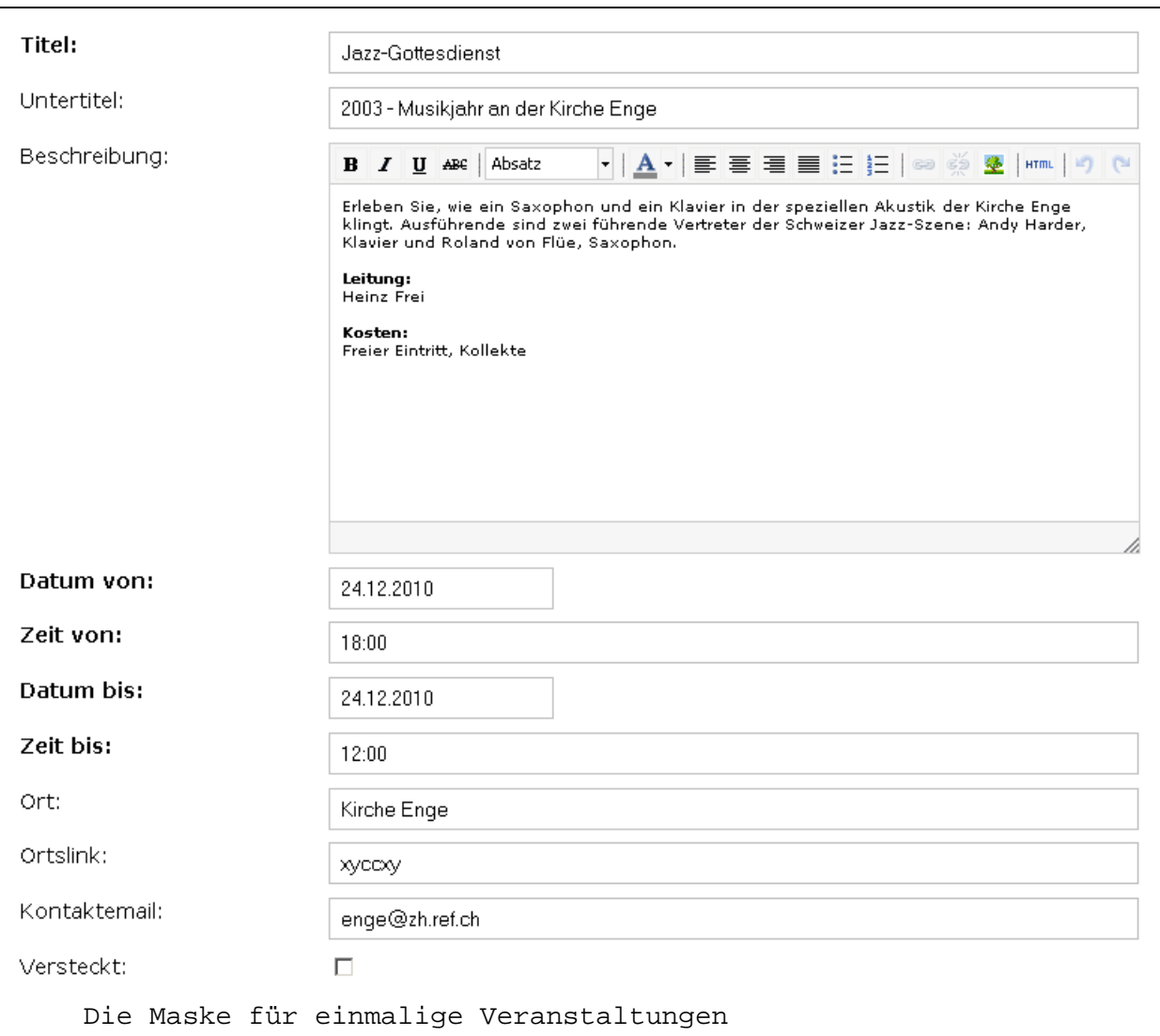

**Datum von**, **Datum bis**: Wenn Sie in ein Datumsfeld klicken, erscheint ein Kalender. Wählen Sie das Datum in diesem Kalender aus, dann hat es sicher das richtige Format. Alternativ können Sie das Datum selber schreiben. Verwenden Sie dabei die Notation *dd.mm.yyyy*.

**Zeit von**: Wenn Sie hier die Schreibweise *hh:mm* verwenden (also z.B. 10:00), erkennt Quickpage dies als Uhrzeit. An Tagen mit mehreren Veranstaltungen werden die Veranstaltungen auf der Webseite nach Uhrzeit sortiert, wenn Quickpage die Uhrzeit erkennt.

**Ortslink**: Geben Sie hier einen Link ein, unter dem nähere Informationen zum Veranstaltungsort abrufbar sind.

**Versteckt**: Entsprechend markierte Veranstaltungen werden im Frontend nicht angezeigt. So können Sie Veranstaltungen bereits erfassen, auch wenn sie noch nicht publik gemacht werden sollen.

#### 7.5.3 Wiederkehrende Veranstaltungen

Wiederkehrende Veranstaltungen sind stehende Angebote wie eine Wandergruppe oder ein Gospelchor.

Vermutlich wollen Sie nämlich nicht jeden Ausflug der Wandergruppe, bzw. jede Probe des Gospelchors als eigene Veranstaltung erfassen.

<span id="page-30-0"></span>Deshalb erfassen Sie nur das Angebot als solches, und zwar als *Wiederkehrende Veranstaltung*. Anstelle von Datum und Zeit steht Ihnen bei wiederkehrenden Veranstaltungen das Feld *Wiederkehrender Zeitpunkt* zur Verfügung. Hier formulieren Sie den Zeitpunkt als freien Text, zum Beispiel *Am ersten Mittwoch jedes Monats (ausgenommen August).* 

Wiederkehrender Zeitpunkt: An iedem ersten Donnerstag im Monat (Ausnahme August)

Wiederkehrender Zeitpunkt

#### 7.5.4 Veranstaltungen anzeigen

Damit Veranstaltungen im Frontend angezeigt werden, gehen Sie unter *Seiten* zur Seite, auf der Sie Veranstaltungen anzeigen möchten. Natürlich können Sie die Veranstaltungsanzeige auf beliebig vielen Seiten einrichten.

Wählen Sie *Veranstaltungs-Element hinzufügen*. Folgende Einstellungen müssen Sie nun vornehmen:

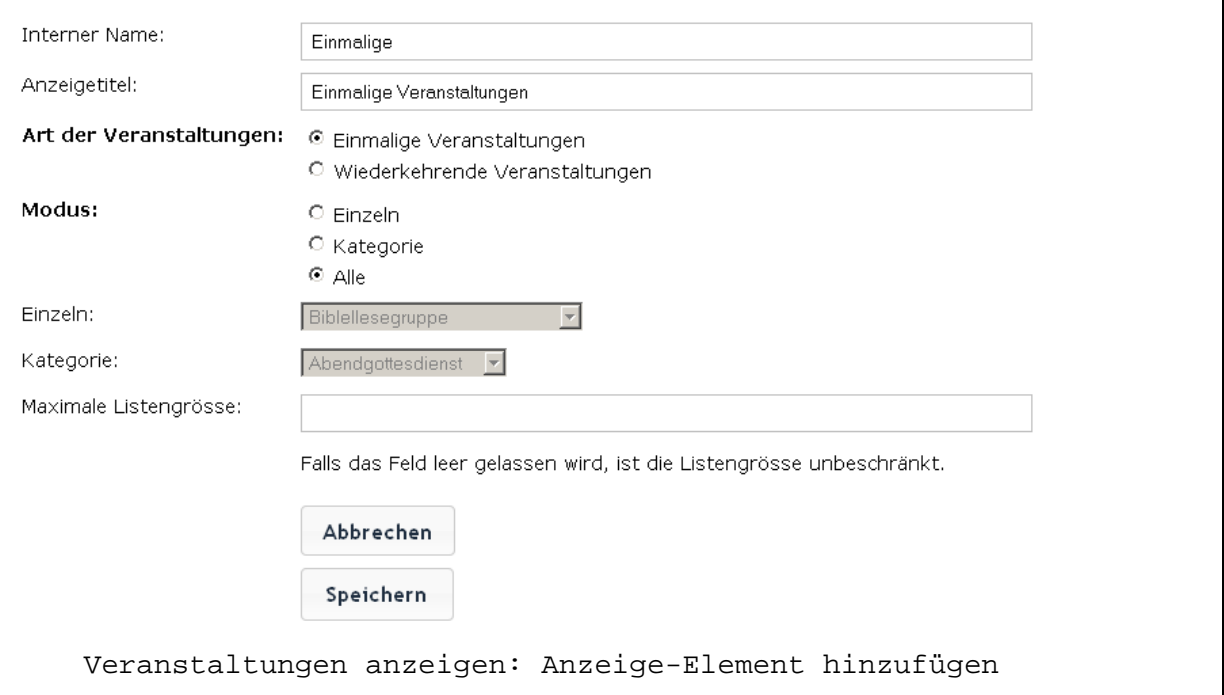

**Art der Veranstaltungen**: Hier entscheiden Sie, ob Sie einmalige oder wiederkehrende Veranstaltungen anzeigen. Die beiden Typen können nicht gemischt angezeigt werden, da einmalige Veranstaltungen in chronologischer Reihenfolge angezeigt werden (und zwar die nächsten zuerst; um ältere Veranstaltungen brauchen Sie sich nicht zu kümmern, die erscheinen im Frontend nicht mehr).

Wiederkehrende Veranstaltungen können auf Ihrer Webseite nicht chronologisch sortiert werden, da sie keine eigentlichen Termine haben. Damit Sie im Frontend dennoch übersichtliche Darstellungen Ihrer Angebote zeigen können, ist hier die Arbeit mit Kategorien besonders wichtig.

<span id="page-31-0"></span>**Modus**: Wählen Sie die Art der Darstellung. Sie können auf einer Seite eine *einzelne* Veranstaltung anzeigen. Sie können Veranstaltungen einer bestimmten *Kategorie* anzeigen (Gottesdienste, Angebote für Senioren – je nach Kategorien, die Sie eingerichtet haben). Und sie können *alle* Veranstaltungen anzeigen: In einer Agenda zum Beispiel, die die nächsten Anlässe in der Gemeinde zusammenstellt.

**Maximale Listengrösse**: Wenn Sie den Anzeigemodus *alle* wählen, ist es in der Regel sinnvoll, die Listengrösse zu beschränken, zum Beispiel auf die 20 nächsten Veranstaltungen.

## 7.6 Person-Element

Hier erfassen Sie die Mitarbeitenden in Ihrer Gemeinde, die Sie auf Ihrer Webseite vorstellen möchten.

### 7.6.1 Kategorien

Personen sind in Kategorien organisiert, die Sie frei definieren. Diese Kategorien können Sie bei der Anzeige nutzen und dort nur Personen einer bestimmten Kategorie anzeigen. Erstellen Sie zum Beispiel die Kategorien *Pfarrschaft*, *Kirchenpflege*, *Sekretariat* und *Sozialdiakonie*, um diese Mitarbeitergruppen auf eigenen Seiten präsentieren zu können.

### 7.6.2 Personen erfassen

Die Maske zur Personenerfassung bietet keine besonderen Schwierigkeiten. Beachten Sie, dass nur die Felder *Name* und *Vorname* Pflicht sind. Gehen Sie beim Veröffentlichen von personenbezogenen Informationen behutsam um. Soll die Mobil-Nummer wirklich veröffentlicht werden? Sollen alle Mitarbeitenden mit Bild auf der Webseite sein? – Besprechen Sie solche Fragen vorab in einer Webseiten-Gruppe. Und nehmen Sie womöglich Rücksicht auf die Anliegen Ihrer Mitarbeitenden.

### 7.6.3 Personen anzeigen

Zur Anzeige von Personen gehen Sie unter *Seiten* zur Seite, auf der Sie die Mitarbeitenden vorstellen möchten. Wählen Sie *Person-Element hinzufügen*. Sie können nun zwischen drei Anzeige-Modi wählen:

<span id="page-32-0"></span>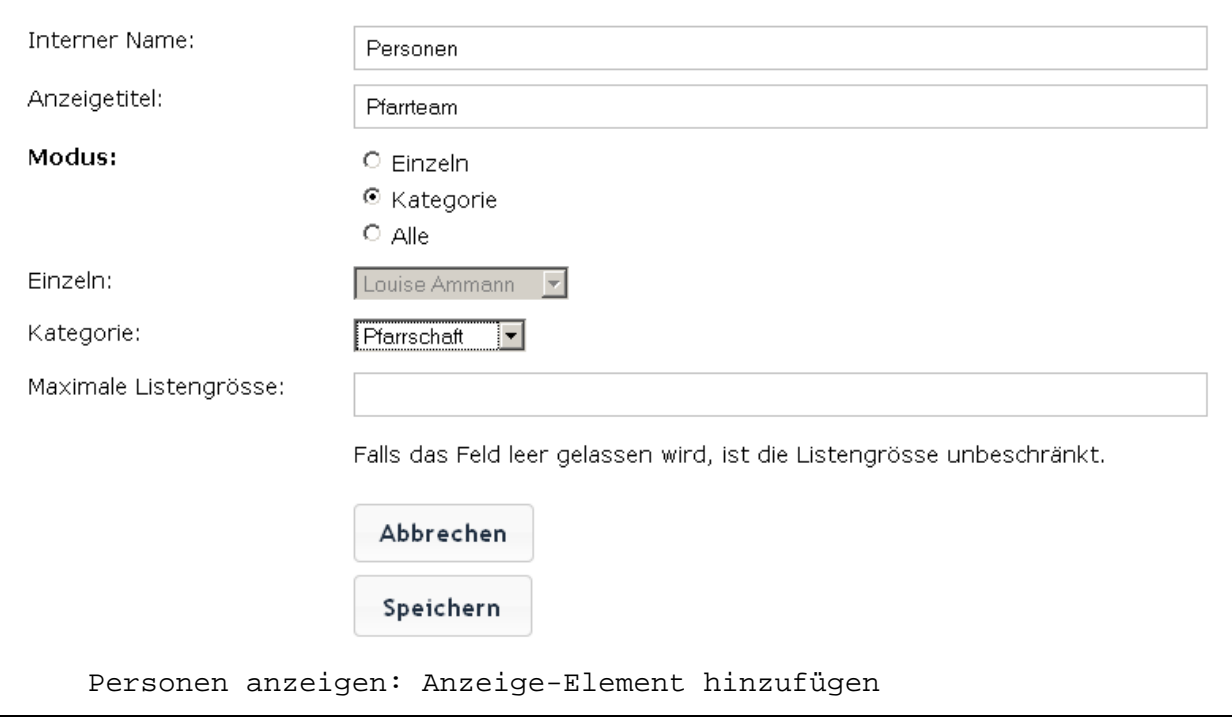

**Einzeln**: Sie möchten auf einer bestimmten Seite die Details zu einer Person anzeigen. Ein Beispiel: Sie richten die Seite *Seelsorge* ein und wollen dort zeigen, wer der Ansprechpartner ist. Dazu fügen Sie ein Personen-Element im Einzelmodus ein und wählen die Pfarrerin aus. – Beachten Sie: In der Regel reicht es, wenn Sie eine Personenliste anzeigen (zum Beispiel Kategorie *Pfarrschaft*); die Detailansicht der Personen lässt sich im Frontend dann über einen Link in der Personen-Liste öffnen.

**Kategorie**: Sie möchten eine bestimmte Gruppe von Mitarbeitenden anzeigen, zum Beispiel die aktuelle Kirchenpflege. Dazu haben Sie zuvor die Kategorie *Kirchenpflege* eingerichtet und sie den entsprechenden Personen zugewiesen.

**Alle**: Sie möchten ohne viel Aufwand eine Liste sämtlicher Mitarbeitenden machen. Im Frontend wird eine alphabetisch nach Nachnamen sortierte Auflistung angezeigt.

## 7.7 News-Element

News-Elemente eignen sich für Mitteilungen aller Art: Für einen Bericht von der Kirchgemeindeversammlung, für eine Info zum Vorschlag der Pfarrwahlkommission, für einen Hinweis auf die Jugendlager im kommenden Sommer.

Formal orientieren sich News an einem klassischen Zeitungsartikel: Sie haben Titel, Lead, Autor, ein Erscheinungsdatum – daher ihr Name.

## 7.7.1 Kategorien

Da Sie mit News eine Vielfalt von Inhalten abdecken können, lohnt sich auch hier das Einrichten von Kategorien. Einige Beispiele bzw. <span id="page-33-0"></span>Vorschläge: *News* (im engeren Sinn), *Aus der Kirchenpflege*, *Weltweite Kirche*, *Kirchturmrenovation*.

#### 7.7.2 News erfassen

Die Maske zur News-Erfassung bietet keine besonderen Schwierigkeiten. Hier einige Hinweise zu einzelnen Feldern:

**Lead**: Er dient der kurzen und prägnanten Einführung in den Text. Schreiben Sie hier, worum es geht, und machen Sie die Leserinnen und Lesern Appetit auf mehr. – Der Lead wird im Frontend in der News-Detailsansicht fett über den Lauftext gesetzt.

**Datum**: Quickpage schreibt automatisch das aktuelle Datum in dieses Feld. Sie können das Datum aber manuell überschreiben. Da News in News-Listen (s.u.) nach diesem Datum sortiert werden (neueste zuerst), kann es sinnvoll sein, das Datum einer News derart zu aktualisieren, wenn Sie möchten, dass sie in der Liste zuoberst steht.

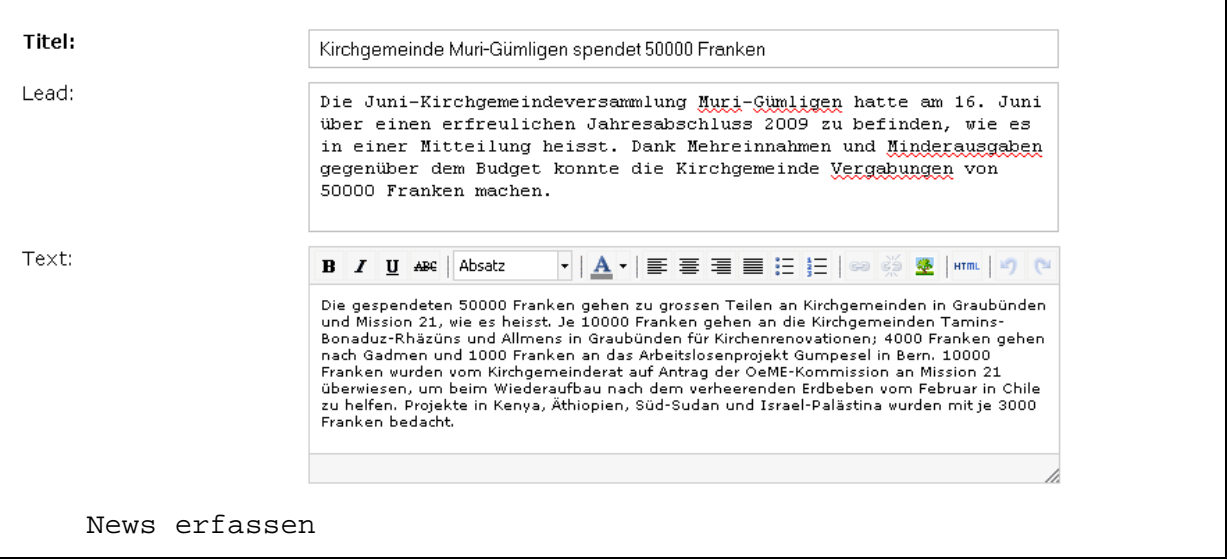

### 7.7.3 News anzeigen

Zur Anzeige von News gehen Sie unter *Seiten* zur Seite, auf der Sie die News anzeigen möchten. Wählen Sie *News-Element hinzufügen*.

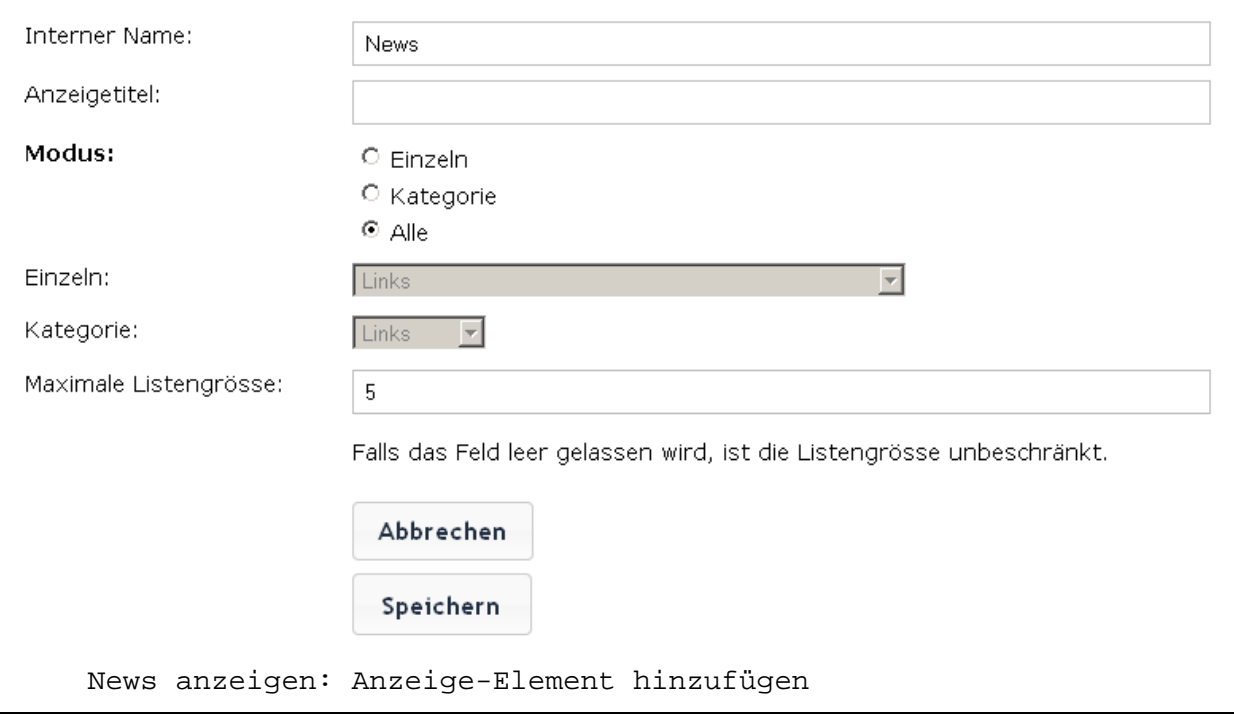

Sie können nun zwischen drei Anzeige-Modi wählen:

**Einzeln**: Sie möchten auf einer Seite eine ganz bestimmte News anzeigen, zum Beispiel den Bericht von der Kirchgemeindeversammlung. Der Bericht erscheint dann integral an der gewählten Stelle.

**Kategorie**: Sie möchten eine bestimmte Liste von News anzeigen, zum Beispiel alle Berichte zur laufenden Kirchturmrenovation. Dazu haben Sie zuvor die Kategorie *Kirchturmrenovation* eingerichtet und sie den entsprechenden News zugewiesen (s.o.).

**Alle**: Sie möchten ohne viel Aufwand eine Seite machen, auf der sämtliche News chronologisch angezeigt werden. Achtung: Eine solche Liste wird rasch unübersichtlich.

# <span id="page-35-0"></span>8 Themes

Ihre Quickpage wird mit einem Set von drei Layoutvarianten ausgeliefert, *Themes* genannt. Diese Themes können Sie jederzeit wechseln und erweitern. Auf der Basis eines bestehenden Themes können Sie zudem eigene Layouts definieren.

## 8.1 Was steckt hinter den Themes?

Ein Theme ist nichts anderes als ein Set von CSS (Cascading Style Sheets). Mit CSS können Sie die allermeisten Layout-Belange einer Webseite zentral steuern. Sie legen zum Beispiel fest, dass der normale Absatztext auf der ganzen Webseite den Zeichensatz Arial, 12 Pixel gross, dunkelgrau verwenden soll. Sie definieren Randabstände, Hintergrundfarben, Positionierungen. CSS erinnert damit von fern an die Formatvorlagen in Word, nur dass es viel umfangreicher ist.

Wir haben drei Muster-Themes gemacht, die sich vor allem in der Farbgebung unterscheiden. Wenn Ihnen eines dieser Themes zusagt: Wunderbar, dann setzen Sie es *aktiv*, und Sie brauchen sich nicht weiter mit der tückenreichen Welt der CSS herumzuschlagen. Wenn Sie aber ganz eigene Vorstellungen über Farbgebung, Spaltenbreite und Zeichensätze haben: Dann lesen Sie weiter und versuchen Sie Ihr Glück.

## 8.2 Das aktive Theme

Unter *Themes* werden die vorhandenen Themes aufgelistet. Aktivieren Sie den Radiobutton beim gewünschten Theme. Darauf benutzt Ihre Quickpage für die Frontend-Darstellung dieses Theme. Sie können beliebig oft zwischen den Themes wechseln.

```
Themes
Aktiv Name
 G.
      theme1-nature
                     盾
 \circtheme2-desert
                     盾
 \circtheme3-salmon
                    - G
Neues Theme erstellen
    Themes: Übersicht und Auswahl
```
 $\bar{=}$ 

# <span id="page-36-0"></span>8.3 Theme duplizieren

Wenn Sie ein eigenes Theme erstellen möchten, duplizieren Sie zunächst eines der bestehenden. Quickpage legt nun eine Kopie des CSS-Sets an und gibt ihm den Namen *KopierterName Kopie.* 

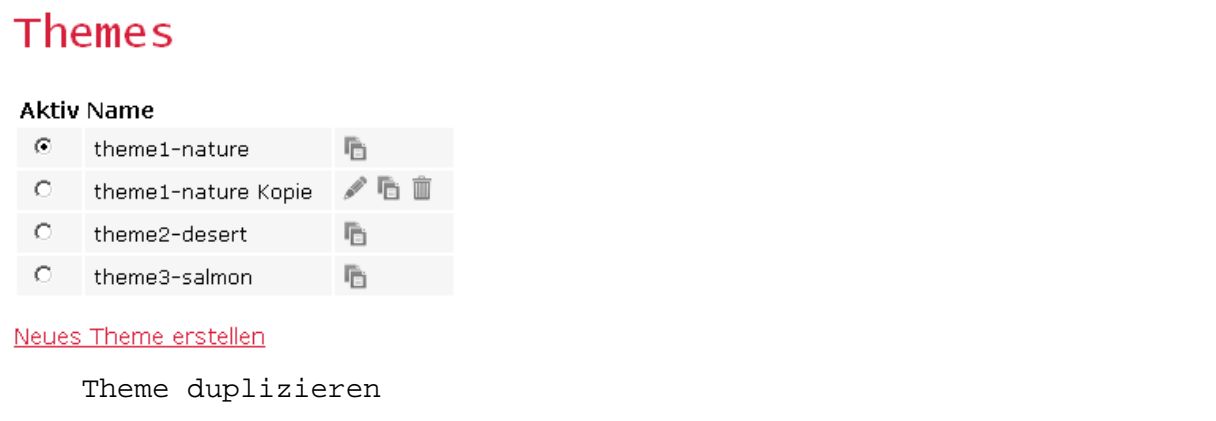

Passen Sie diesen Namen an .Ein neues Theme entsteht immer auf der Basis eines bestehenden. Nur so ist sichergestellt, dass die zentralen Elemente des Layouts definiert sind.

## 8.4 Theme bearbeiten

Wenn Sie ein Theme bearbeiten , sehen Sie – nach dem *Namen* – zwei grössere Textblöcke: *Basemod* und *Content*. In ihnen sind unterschiedliche Teile des Layouts definiert.

**Basemod**: Hier ist die Struktur der Seite definiert. Beispielsweise werden die einzelnen Layoutelemente vermasst: Wie breit und hoch ist die Kopfteil? Wo steht die Hauptnavigation? Wie viel Platz nimmt die vertikale Navigationsspalte? Und so weiter.

```
Basemod:
```

```
1 / 7 +* Quickpage default theme "nature"
 \overline{z}\pm /
\overline{3}\overline{4}5 body (
       background-image: url(/css/frontend/screen/images/bg.png);
 6
\overline{7}padding: Opx;
       min-height: 100%;
8
\circtext-align: center;
10.31112 #page margins (13\,max-width: 900px;
\mathtt{14}min-height: 100%;
15
       margin: 0 auto;
        border: Opx #889 solid;
16
17
        text-align: left;
18 }
```
Themes bearbeiten: Basemod

≜

**Content**: Hier sind zur Hauptsache die eigentlichen Inhaltselemente definiert, also jener Teil der Website, in dem Ihre Seiteninhalte angezeigt werden. Zum Beispiel wird hier definiert, wie gross ein Titel angezeigt wird, in welcher Farbe und mit welcher Schrift.

Bei der Arbeit an einem Theme gilt die Faustregel: In Basemod braucht es wenig, und die ganze Webseite sieht seltsam oder katasrophal aus (der Inhalt rutscht nach unten, die Navigation steht im Inhaltsteil, ...). Der Content-Teil hingegen ist relativ tolerant. Hier können Sie gut einmal ausprobieren, wie Ihre Webseite mit einer anderen Schriftfarbe aussehen würde.

```
Content:
```

```
1 / * *2 * Fonts
    * font-family and font-size selection for headings and standard text elements
 -31
 \mathbb{Z}* @section content-fonts
    \pm 1
 6
8 /* reset font size for all elements to standard (16 Pixel) */
\Theta html * {
      font-size: 100.01%10.
11 }
1213 /* base layout gets standard font size 12px */
14 body (font-family: Lucida Sans Unicode, Arial, Helvetica, Arial, sans-serif;
15
       font-size: 80.00;
1617
      color: #504e53;
18 }
```
Themes bearbeiten: Content

**Notfall?** Viel Schlimmes kann in keinem Fall passieren: Die drei Basislayouts von Quickpage bleiben erhalten; auf eines dieser Layouts schalten Sie zurück, wenn Ihre Arbeit am neuen Theme nicht das gewünschte Resultat liefert.

**Tipp**: Wenn Sie an einem Theme arbeiten, wird dies unter Umständen im Frontend nicht direkt ersichtlich, weil der Browser die CSS im Zwischenspeicher ablegt. Sie müssen die Seite im Frontend mit F5 aktualisieren, damit der Browser das modifizierte Theme vom Webserver holt.

# <span id="page-38-0"></span>9Häufige Fragen

#### **Frage: Kann ich auf der Übersichtsseite nur die wichtigsten Veranstaltungen und die wichtigsten News anzeigen?**

A: Richten Sie bei *News* und *Veranstaltungen* eine Kategorie *Top* ein. Versehen Sie News und Veranstaltungen, an denen Ihnen besonders liegt, mit dieser Kategorie. Fügen Sie auf der Homepage eine Newsund eine Veranstaltungsliste ein, in der Sie Elemente der Kategorie *Top* anzeigen.

#### **Frage: Kann ich in eine Bildgalerie oder eine Downliste in einem News-Element platzieren?**

A: Dies ist mit der neuen Quickpage nicht mehr möglich. Generell gesprochen: In der neuen Quickpage lassen sich Inhaltselemente nicht verschachteln. Sie können hingegen auf jeder Seite beliebig hintereinander gefügt werden. Deshalb können Sie sich mit einem kleinen Trick behelfen, wenn Sie eine Galerie innerhalb eines Texts anzeigen möchten: Legen Sie auf der gewünschten Seite einfach drei Inhaltselemente an

- Text (News, Teil 1)
- Bildgalerie
- Text (News, Teil 2)

#### **Frage: Wie platziere ich im Rich-Text-Editor ein Bild?**

Klicken Sie dazu auf das Bild-Icon (Baum) im Rich-Text-Editor. Nun gibt es zwei Wege:

Entweder ist Bild bereits online. Dann geben Sie die URL des Bilds im Feld "Adresse" ein. Diese URL ist eine eindeutige Internet-Adresse der Form http://www.refbild.ch/main.php/d/33730-2/2010-06- 22+Kirchenrat+006-GesamtKR.jpg.

Wenn das Bild noch nicht online, laden Sie es zunächst in die Quickpage-Galerie *\_TextElement-Bilder*. Nun steht es Ihnen bei der Bildauswahl des Rich-Text-Editors in der Dropdownliste *Bilderliste* zur Verfügung.

#### **Frage: Wie binde ich ein Youtube-Video in meiner Quickpage ein?**  Legen Sie dazu ein Textelement an, wechseln Sie im Textkörper in den HMTL-Modus und fügen Sie den *Embed*-Code aus der Youtube-Site ein. Klicken Sie anschliessend *Aktualisieren* und speichern Sie das Textelement ohne weitere Manipulationen.

#### **Frage: Wie erstelle ich eine Tabelle?**

Tabellen können Sie im Rich Text Editor erstellen. Wechseln Sie dazu in den HTML-Modus und fügen Sie eine Tabelle als HTML-Code ein. Eine solche Tabelle erzeugen Sie zum Beispiel, indem Sie in Word eine Tabelle anlegen und gestalten. Speichern Sie das Word-Dokument anschliessend als Dokument vom Typ HTML. Öffnen Sie dieses HTML-Dokument nun mit einem Texteditor (Notepad, Wordpad). Kopieren Sie die Tabelle ("<table> ... </table>"). Wechseln Sie im QuickpageRich-Text-Editor in den HTML-Modus und fügen Sie den Tabellencode ein.

#### **Frage: Wie richten wir in Quickpage ein Intranet ein?**

Mit Hilfe **geschützter Seiten** (s. Kapitel 4.2.) können Sie ein einfaches Intranet einrichten. Geschützte Seiten sind nur für jene Benutzer sichtbar, die sich im Frontend mit dem Benutzer *Intranet* anmelden.

#### **Frage: Wie melde ich mich beim Intranet an?**

Im Frontend Ihrer Quickpage sehen Sie oben rechts den Link *Intranet*. Klicken Sie auf diesen Link und melden Sie sich nun mit dem Passwort des Intranet-Users Ihrer Gemeinde an. Beachten Sie: Sie können nichts gleichzeitig als Quickpage-Administrator und als Intranet-User angemeldet sein. Falls Sie als Quickpage-Administrator angemeldet sind, müssen Sie sich zuerst abmelden.

# <span id="page-40-0"></span>10 Glossar:

**Backend:** Die Verwaltungssicht Ihrer Quickpage, also das, was Sie beim Pflegen der Inhalte sehen.

**Frontend:** Die Aussensicht Ihrer Website, also das, was die BesucherInnen Ihrer Homepage zu Gesicht bekommen.

**Rich Text Editor (RTE):** Der Rich Text Editor ist ein Texteditor, der sich an Microsoft-Word orientiert. In der Menüleiste können Sie Funktionen auswählen; sie helfen bei der Textformatierung, beim Platzieren von Fotos und beim Einfügen von Links. Quickpage stellt den RTE dort zur Verfügung, wo Sie Lauftexte erfassen.